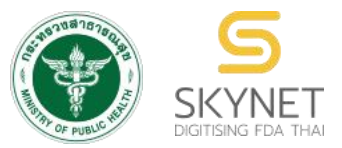

**เอกสารคู่มือการใช้งานสําหรับผู้ประกอบการ (User Manual)**

**ระบบ e-submission การรายงานการผลิต/นําเข้าผลิตภัณฑ์สมุนไพร**

## **การรายงานการผลิต/นําเข ้ าผลิตภัณฑ ์ สมุนไพร (รง.3 และ รง.6) [ผ ู ้ประกอบการ]**

**จัดทําโดย กองผลิตภัณฑ์สมุนไพร สํานักงานคณะกรรมการอาหารและยา กระทรวงสาธารณสุข**

ระบบ e-submission การรายงานการผลิต/นำเข้าผลิตภัณฑ์สมุนไพร แก้ไขครั้งที่ 2 : 26 มกราคม 2567 การรายงานการผลิต/นําเข้าผลิตภัณฑ์สมุนไพร (รง.3 และ รง.6) [ผู้ประกอบการ]

## **ประวัติการแก้ไขปรับปรุงคู่มือ**

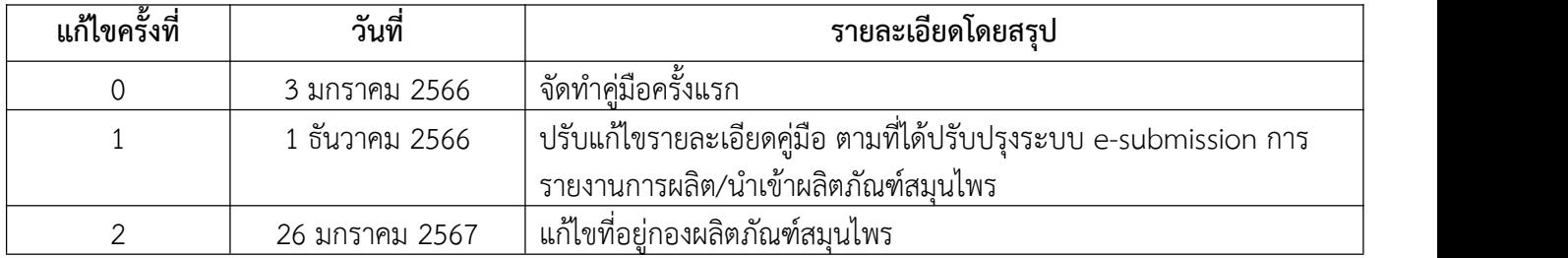

### สารบัญ

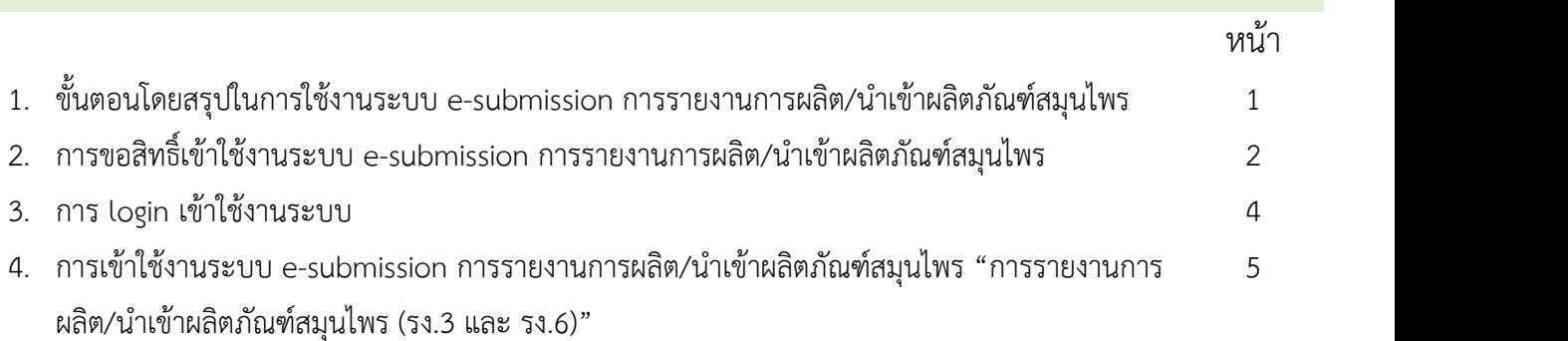

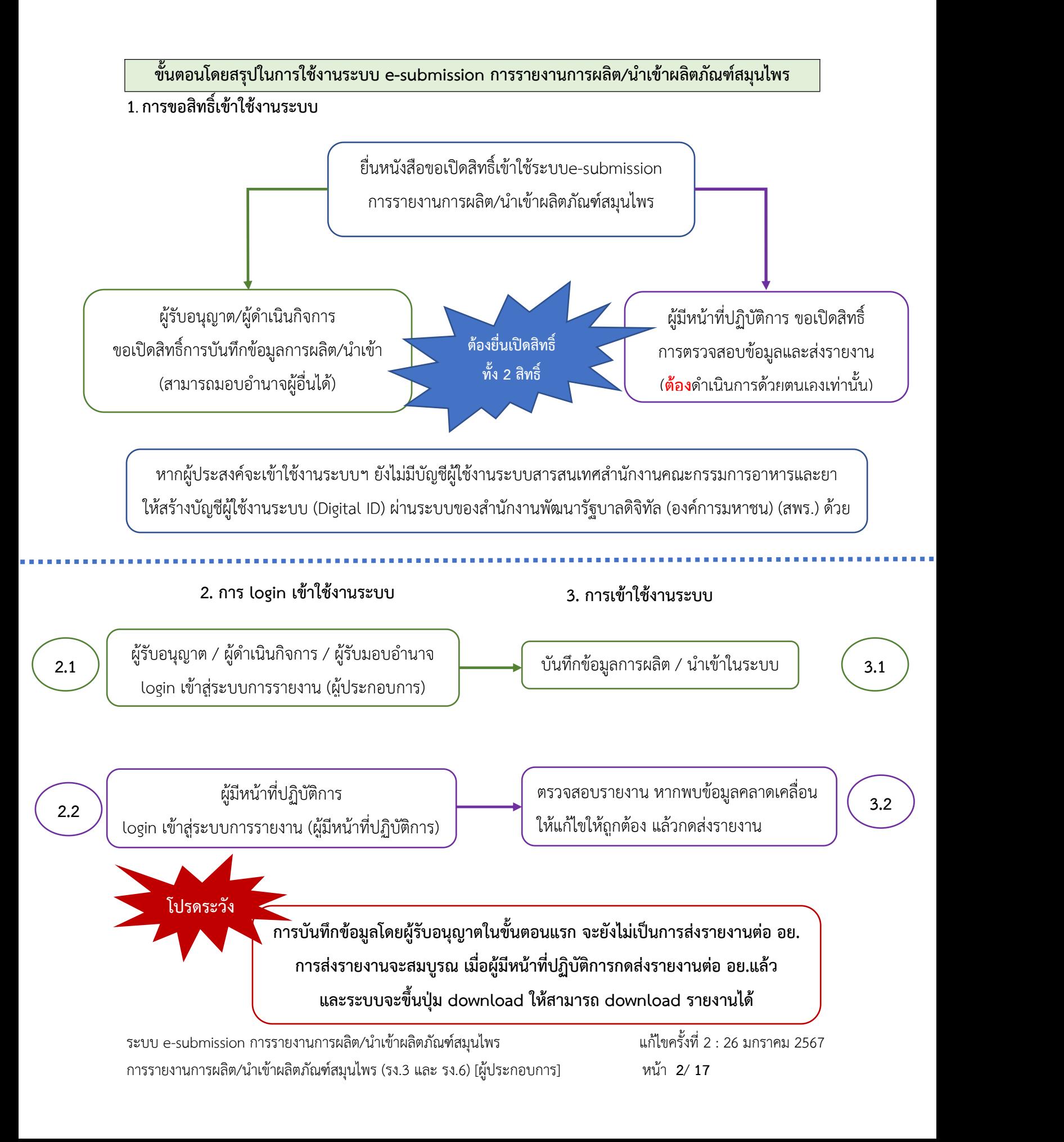

### **1. การขอสิทธิ์เข้าใช้งานระบบ e submission การรายงานการผลิต/นําเข้าผลิตภัณฑ์สมุนไพร**

### 1.1 ยื่นหนังสือขอเปิดสิทธิ์เข้าใช้ระบบ (ภาคผนวก 1)

- 1.1.1 จัดทําหนังสือแจ้งขอสิทธิ์เข้าใช้งานระบบฯ และหลักฐานประกอบ
- 1.1.2 ยื่นหนังสือขอสิทธิ์เข้าใช้ระบบฯ (ตามแบบฟอร์ม) เพื่อขอสิทธิ์เข้าใช้ระบบงานของตามแต่ละ ระบบผลิตภัณฑ์กําหนดไว้ตามช่องทางใดช่องทางหนึ่งดังต่อไปนี่

1) ยื่นหนังสือฯ ด้วยตนเอง ณ อาคาร 6 ชั้น 4 กองผลิตภัณฑ์สมุนไพร สํานักงาน คณะกรรมการอาหารและยา

2) ยื่นหนังสื่อฯ ผ่านช่องทางไปรษณีย์ลงทะเบียน โดยระบุที่มุมซองว่า "เปิดสิทธิ์เข้าใช้งาน ระบบการรายงานผลิตภัณฑ์สมุนไพร" จ่าหน้าซองมายัง กองผลิตภัณฑ์สมุนไพร (กลุ่มพัฒนา ระบบ) สำนักงานคณะกรรมการอาหารและยา ตาม.ตลาดขวัญ อ.เมือง จ.นนทบุรี 11000

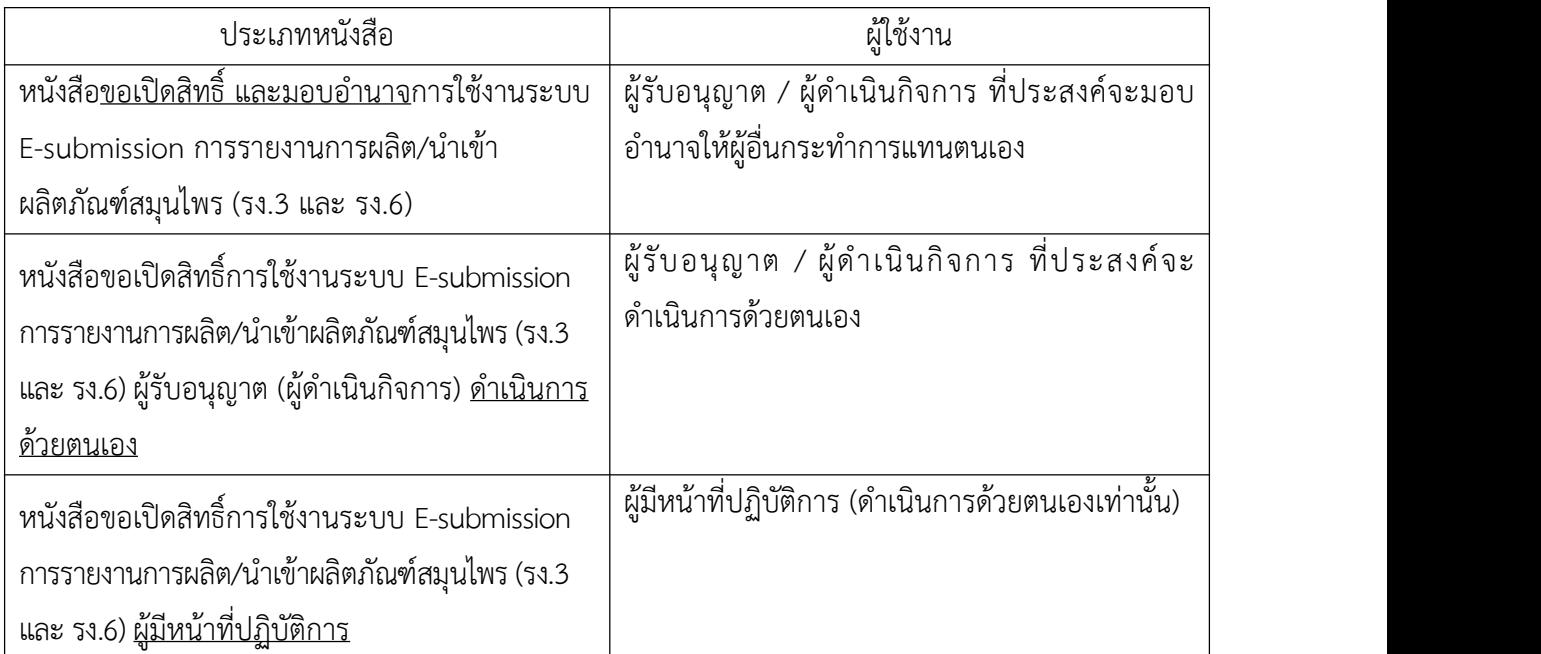

- 1.2 สิทธิ์การเข้าสู่ระบบ E-submission การรายงานการผลิต/นําเข้าผลิตภัณฑ์สมุนไพรจะมีอายุเท่ากับที่ระบุไว้ ตามหนังสือขอเปิดสิทธิ์เข้าใช้ระบบฯ กําหนดไว้
- 1.3 หากท่านประสงค์จะเข้าใช้งานระบบฯ หลังจากที่สิทธิ์ของท่านหมดอายุ ให้ท่านดำเนินการตามข้อ 1.1 อีกครั้ง

1.4 กรณีที่ผู้เข้าใช้งานระบบฯ ยังไม่มีรหัสบัญชีผู้ใช้งานและรหัสผ่าน สําหรับการใช้งานระบบสารสนเทศสํานักงาน คณะกรรมการอาหารและยา ให้ดําเนินการสร้างบัญชีผู้ใช้งานระบบ (Digital ID)

สร้างบัญชีผู้ใช้งานระบบ Digital ID ผ่านระบบของสํานักงานพัฒนารัฐบาลดิจิทัล (องค์การมหาชน) (สพร.) <https://www.dga.or.th/> หรือเข้าผ่านทาง URL : <https://privus.fda.moph.go.th> แล้วเลือกไปที่ ผู้ประกอบการ (หมายเลข 1) จากนั้นเลือกไปที่ปุ่มลงทะเบียน (หมายเลข 2)

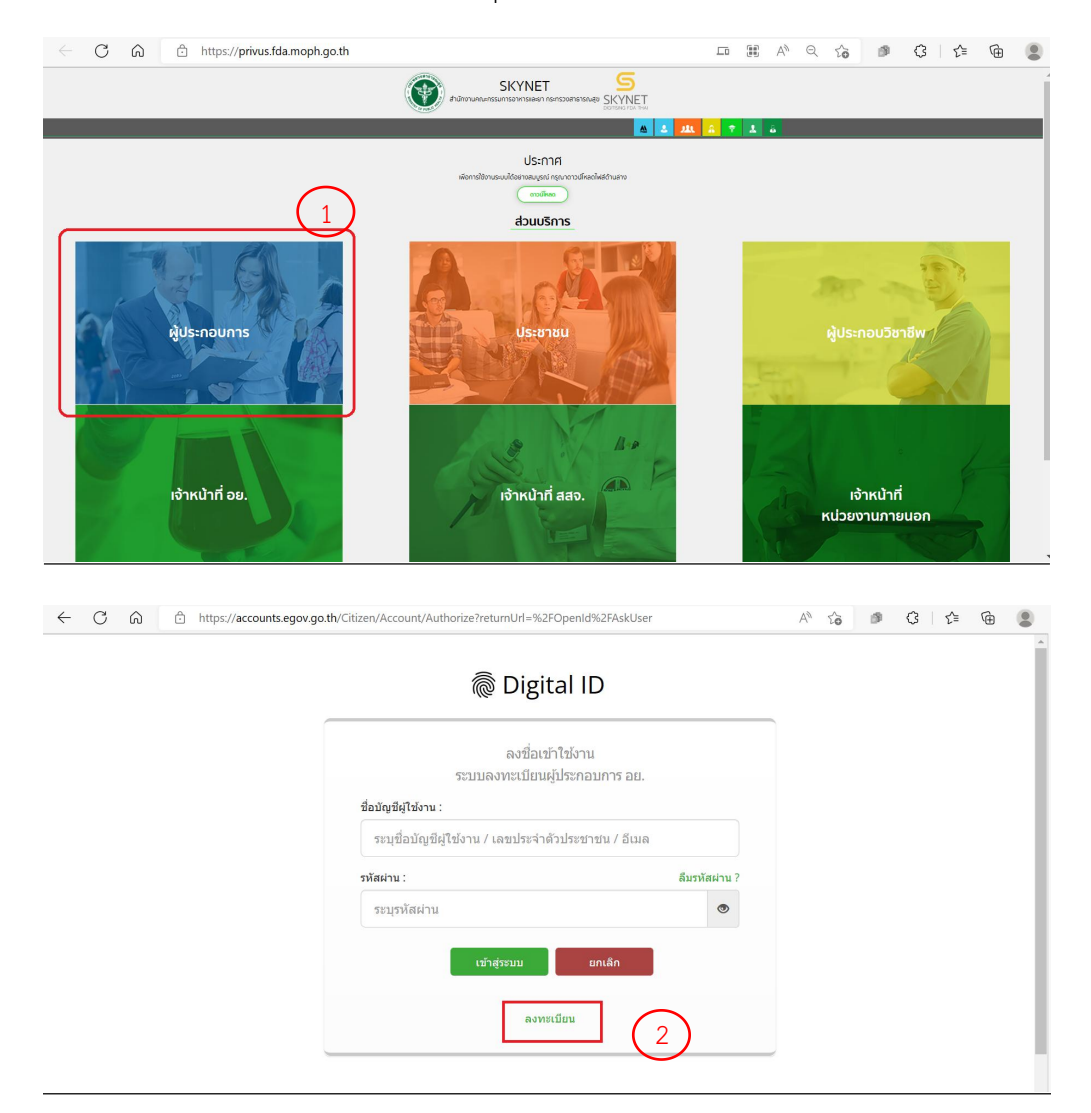

- ในกรณีที่ท่านมีปัญหาในการสมัครเพื่อสร้างบัญชีผู้ใช้งาน โปรดติดต่อ <u>[contact@dga.or.th](mailto:contact@dga.or.th)</u> หรือ โทร 0 2612 6060
- ยื่นเพียงครั้งเดียว บัญชีดังกล่าวจะใช้งานได้โดยตลอดไม่มีการหมดอายุและบัญชีนั้นสามารถใช้งานได้กับ ระบบสารสนเทศสํานักงานคณะกรรมการอาหารและยาทุกระบบ (หากท่านได้รับสิทธิ์ในการเข้าระบบ นั้นๆ โดยไม่ต้องขอรหัสบัญชีผู้ใช้งานและรหัสผ่านใหม่

ระบบ e-submission การรายงานการผลิต/นำเข้าผลิตภัณฑ์สมุนไพร แก้ไขครั้งที่ 2 : 26 มกราคม 2567 การรายงานการผลิต/นําเข้าผลิตภัณฑ์สมุนไพร (รง.3 และ รง.6) [ผู้ประกอบการ] หน้า **2** / **17**

### **2. การ login เข้าใช้งานระบบ**

- 2.1 เมื่อผู้ประกอบการที่ได้รับสิทธิ์ให้เข้าใช้งานระบบสํานักงานคณะกรรมการอาหารและยาแล้ว ผู้ที่ได้รับสิทธิ์เข้า ใช้งานระบบ สามารถเข้าใช้งานระบบผ่านทางเว็บไซต์ <https://privus.fda.moph.go.th> (หมายเลข 1)
- 2.2 เลือกส่วนบริการ "ผู้ประกอบการ".ซึ่งสามารถเลือกส่วนบริการได้จากทางด้านบน (หมายเลข 2) หรือส่วน บริการด้านล่าง (หมายเลข 3)

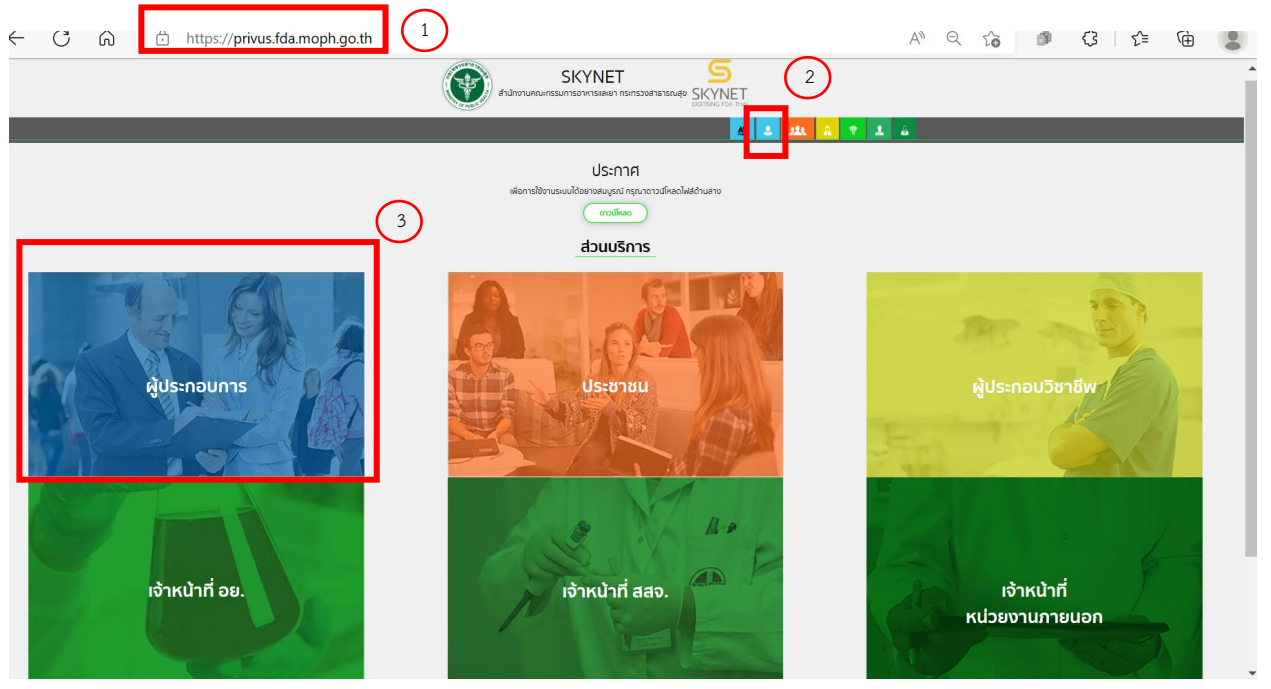

ภาพที่1 หน้าจอ การเลือกส่วนบริการ

2.3 ดําเนินการ Login เข้าสู่ระบบ โดยใช้บัญชีผู้ใช้งาน และรหัสผ่านที่ได้สมัครไว้แล้ว หากลืมบัญชีผู้ใช้งานหรือ รหัสผ่าน โปรดติดต่อ 0 2612 6060 แล้วแจ้งว่า ลืมบัญชี/รหัสผ่านของDigital ID

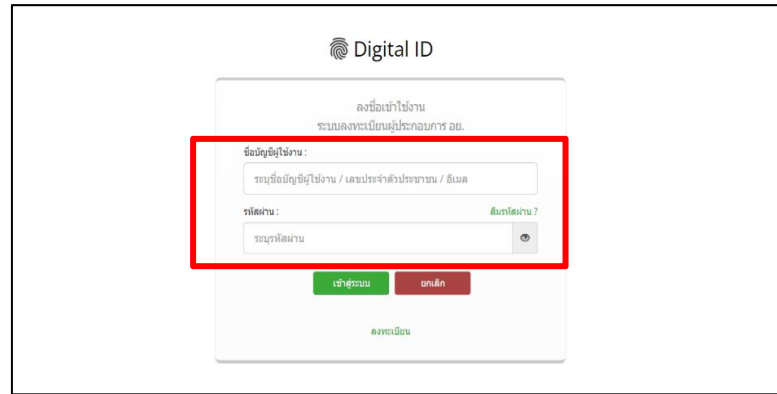

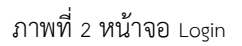

ระบบ e-submission การรายงานการผลิต/นำเข้าผลิตภัณฑ์สมุนไพร แก้ไขครั้งที่ 2 : 26 มกราคม 2567 การรายงานการผลิต/นําเข้าผลิตภัณฑ์สมุนไพร (รง.3 และ รง.6) [ผู้ประกอบการ] หน้า **3** / **17**

- **3. การเข้าใช้งานระบบ e-submission การรายงานการผลิต/นําเข้าผลิตภัณฑ์สมุนไพร "การรายงานการ ผลิต/นําเข้าผลิตภัณฑ์สมุนไพร (รง.3 และ รง.6)"**
	- 3.1 ภายหลังเข้าสู่ระบบแล้ว ใหท้ ่าน เลือก **"ระบบรายงานผลิตภัณฑ์สมุนไพร (ผู้ประกอบการ)"** ทั้งนี้หาก ท่านไม่พบเมนูดังกล่าว โปรดติดต่อเจ้าหน้าที่กลุ่มพัฒนาระบบ กองผลิตภัณฑ์สมุนไพร เพื่อตรวจสอบ สิทธิ์เนื่องจาก
		- ยังไม่ได้รับสิทธิ์เข้าสู่ระบบ
		- สิทธิ์การเข้าใช้งานระบบหมดอายุ
	- 3.2 ท่านสามารถติดต่อเจ้าหน้าที่ได้3 ช่องทางดังนี้
		- 1) โทรศัพท์: 0-2590-7000 ต่อ 97460
		- 2) line official ID : @028gesbz
		- 3) e-mail : herbaldivision@fda.moph.go.th

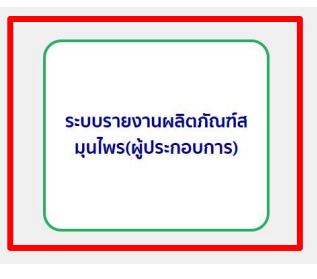

ภาพที่3 หน้าจอระบบการใช้งาน

- 3.2 เลือกระบบที่ต้องการรายงาน
	- 3.2.1 การรายงานการผลิตผลิตภัณฑ์สมุนไพรประจําปีเลือก "รายงาน รง.3" (หมายเลข 1)
	- 3.2.2 การรายงานการนําเข้าผลิตภัณฑ์สมุนไพรประจําปีเลือก "รายงาน รง.6" (หมายเลข 2)

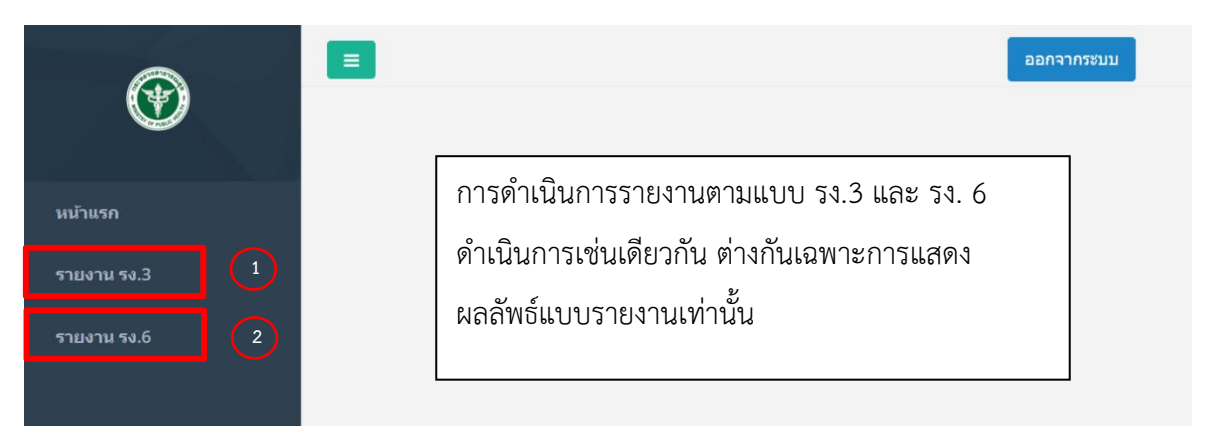

ภาพที่4 หน้าจอระบบการเลือกระบบการรายงาน

ระบบ e-submission การรายงานการผลิต/นำเข้าผลิตภัณฑ์สมุนไพร แก้ไขครั้งที่ 2 : 26 มกราคม 2567 การรายงานการผลิต/นําเข้าผลิตภัณฑ์สมุนไพร (รง.3 และ รง.6) [ผู้ประกอบการ] หน้า **4** / **17**

3.3 เมื่อกดเลือกระบบที่ต้องการรายงานฯ ระบบจะแสดงใบอนุญาตทุกใบอนุญาตที่ท่านได้รับสิทธิ์ให้ท่านเลือก ใบอนุญาตที่ท่านมีความประสงค์จะรายงานฯ โดยกดที่ปุ่ม "เลือกข้อมูล"

|             | $\equiv$<br>เลือกใบอนุญาต |                  |                     |                                                                                                    | ออกจากระบบ  |  |  |  |  |
|-------------|---------------------------|------------------|---------------------|----------------------------------------------------------------------------------------------------|-------------|--|--|--|--|
|             |                           |                  |                     |                                                                                                    |             |  |  |  |  |
| หน้าแรก     | ลำดับ                     | เลขที่ใบอนุญาต   | ชื่อสถานที่         | ที่อยู่                                                                                                    |             |  |  |  |  |
| รายงาน รง.3 |                           | ผสม กท 99/2563   | <b>TEST</b>         | บ้านเลขที่ 111/111 ห้อง1 2 ซอย19/10<br>ถนนตลิ่งชั้นสุพรรณบุรี หมู่ 1 แขวงศาลาธร<br>รมสพน์ เขตทวีวัฒนา จังหวัด<br>กรุงเทพมหานคร 10100 | เลือกข้อมูล |  |  |  |  |
|             | $\overline{2}$            | ผสม กท 9999/2567 | ทดสอบแก่ไข29/1/2562 | ู้บ้านเลขที่ 71/9999 ซอยทิ้ว ถนน<br>พระประแดง หมู่ 3 แขวงสุขเดือนทำ เขตเนิน<br>ขาม จังหวัดชัยนาท 10921                               | เลือกข้อมูล |  |  |  |  |
|             |                           |                  |                     |                                                                                                    |             |  |  |  |  |
|             | เลือกทะเบียน              |                  |                     |                                                                                                    |             |  |  |  |  |

ภาพที่5 หน้าจอการเข้ารายงานตามใบอนุญาตที่มีสิทธิ์เข้าถึง

3.4 เมื่อกดเลือกข้อมูลเรียบร้อย ระบบจะแสดงผลิตภัณฑ์ทั้งหมดที่ท่านได้รับอนุญาต ให้ท่านกดเลือกข้อมูล ผลิตภัณฑ์ที่ท่านต้องการรายงาน

ในกรณีที่ท่านตรวจไม่พบผลิตภัณฑ์ภายใต้ใบอนุญาตของท่าน ให้ท่านเตรียมหลักฐานการได้รับ อนุญาต และแจ้งต่อเจ้าหน้าที่ได้ที่e-mail : herbaldivision@fda.moph.go.th โดยระบุหัวข้อเรื่อง "ระบบ รายงานประจำปี : ไม่พบข้อมูลการอนุญาตผลิตภัณฑ์" พร้อมส่งหลักฐานประกอบด้วย ภาพถ่ายใบสำคัญ การขึ้นทะเบียน / ใบรับแจ้งรายละเอียดผลิตภัณฑ์สมุนไพร / ใบรับจดแจ้งผลิตภัณฑ์สมุนไพร

| หน้าแรก     | ลำดับ                   | เลขที่ใบอนุญาต   | ชื่อสถานที่                  | ที่อยู่                                                                                                    |               |                       |
|-------------|-------------------------|------------------|------------------------------|----------------------------------------------------------------------------------------------------|---------------|-----------------------|
| รายงาน รง.3 | $\overline{1}$          | ผสม กท 99/2563   | TEST                         | บ้านเลขที่ 111/111 ห้อง1 2 ชอย19/10<br>ถนนตลึงขั้นสุพรรณบุรี หมู่ 1 แขวงศาลาธร<br>รมสพน์ เขตทวีวัฒนา จังหวัด<br>กรุงเทพมหานคร 10100 | ้ เลือกข้อมูล |                       |
|             | $\overline{2}$          | ผสม กท 9999/2567 | ทดสอบแก่ไข29/1/2562          | บ้านเลขที่ 71/9999 ชอยทิ้ว ถนน<br>พระประแดง หมู่ 3 แขวงสุขเดือนห้า เขตเนิน<br>ขาม จังหวัดชัยนาท 10921                               | ้เลือกข้อมูล  |                       |
|             |                         |                  |                              |                                                                                                    |               |                       |
|             | เลือกทะเบียน            |                  |                              |                                                                                                    |               |                       |
|             | ล่าดับ                  | เลขทะเบียน       | ชื่อไทย                      | ชื่ออังกฤษ                                                                                                    |               |                       |
|             |                         | G 694/59         | ยาน้ำมันสมุนไพร ตราเทสโอนลี่ | Hebal Oil Testonly Brand                                                                                                    | เลือกข้อมูล   |                       |
|             | $\overline{2}$          | G 749/59         | ยากษัยเล่น คราเทสโอนลี่      |                                                                                                    | เลือกข้อมูล   | เลือกข้อมูล ผลิตภัณฑ์ |
|             | $\overline{\mathbf{3}}$ | G 842/59         | ยาเม็ด เอทีนน่า ตราเทสโอนลี่ |                                                                                                    | เลือกข้อมูล.  | ที่ต้องการรายงาน      |
|             | $\overline{A}$          | G 839/59         | ยาผงสมุนไพร ตราเทสโอนลี่     |                                                                                                    | เลือกข้อมูล   | ครั้งละ 1 ผลิตภัณฑ์   |

ภาพที่6 หน้าจอรายละเอียดผลิตภัณฑ์ที่ได้รับอนุญาต

ระบบ e-submission การรายงานการผลิต/นำเข้าผลิตภัณฑ์สมุนไพร แก้ไขครั้งที่ 2 : 26 มกราคม 2567 การรายงานการผลิต/นําเข้าผลิตภัณฑ์สมุนไพร (รง.3 และ รง.6) [ผู้ประกอบการ] หน้า **5** / **17**

3.5 เมื่อกดเลือกข้อมูลผลิตภัณฑ์ที่ต้องการรายงานฯ ระบบจะแสดงหน้าจอ รายการผลิตภัณฑ์สมุนไพรที่เคยยื่น รายงานทั้งหมด การยื่นรายงานผลิตภัณฑ์สมุนไพร ให้กด "เพิ่มข้อมูล" เพื่อเริ่มต้นการรายงาน

|                | $\equiv$                     |            |                 |                          |                 |                     |                  |                         |                  |        |                       |
|----------------|------------------------------|------------|-----------------|--------------------------|-----------------|---------------------|------------------|-------------------------|------------------|--------|-----------------------|
| $^{\circledR}$ | รายงานการผลิตผลิตภัณฑ์สมนไพร |            |                 |                          |                 |                     |                  |                         |                  |        |                       |
| $m$ ninan      |                              | ค้นทา      |                 |                          |                 |                     |                  |                         |                  |        |                       |
| тимпи та.3     |                              |            |                 |                          |                 |                     |                  |                         |                  |        | เพื่อน้อมูล           |
| тинги та.6     | รามการ                       |            |                 |                          |                 |                     |                  |                         |                  |        |                       |
|                | ลำต้น                        | เลขหะเนียน | f <sub>1</sub>  | ชื่ออังกฤษ               | เลขที่รับ       | วันที่นั่นที่กล่าขอ | วันที่อื่นรายงาน | ผู้มีหน้าที่ปฏิบัติการ  | zione            |        |                       |
|                | 1                            | G 239/58   | ยาแคปซูลดรานคลน | YA CLAN BRAND<br>CAPSULE | HB-50111-66-171 | 17/02/2566          | 21/02/2566       | นายบาร จันทร์โภคาใหญลย์ | ส่งรายงานให้ aย. | Lamaga | Download<br>should be |
|                |                              |            |                 |                          |                 |                     |                  |                         |                  |        |                       |
|                |                              |            |                 |                          |                 |                     |                  |                         |                  |        |                       |
|                |                              |            |                 |                          |                 | $\sim$              |                  |                         |                  |        |                       |

ภาพที่7 หน้าจอสําหรับเพิ่มข้อมูลการรายงาน

3.6 เมื่อกดเพิ่มข้อมูลเรียบร้อย ระบบจะแสดงรายละเอียดผลิตภัณฑ์สมุนไพรที่ท่านต้องการยื่นรายงานการผลิต 3.6.1 ตรวจสอบข้อมูลรายละเอียดใบอนุญาต (หมายเลข 1)

หากพบการแสดงข้อมูลรายละเอียดผู้รับอนุญาต (หมายเลข 1) ไม่ถูกต้อง ให้ท่านเตรยีมหลักฐาน และแจ้งต่อเจ้าหน้าที่ได้ที่ e-mail : herbaldivision@fda.moph.go.th โดยระบุชื่อเรื่อง "ระบบรายงาน ประจําปี: แบบ รง.3 แสดงข้อมูลใบอนุญาตไม่ถูกต้อง" พร้อมส่งหลักฐานข้อมูลที่ถูกต้อง

- 3.6.2 เลือกปีที่ต้องการจะรายงานประจําปี(หมายเลข 2) และแจ้งการผลิต / นําเข้า
	- 3.6.2.1 ในกรณีมีการ ผลิต/นำเข้า ภายในปีนั้นๆ ให้ท่านเลือก มีการผลิต/นำเข้า ให้ท่านเลือก "มีการผลิต" [กรณียื่น รง.3] หรือ "มีการนําเข้า"[กรณียื่น รง.6] (หมายเลข 3)แล้วให้ดําเนินการตามข้อ 3.7 ต่อไป
	- 3.6.2.2 ในกรณีไม่มีการ ผลิต/นำเข้า ภายในปีนั้นๆ ให้ท่านเลือก "ไม่มีการผลิต" [กรณียื่น รง.3] หรือ "ไม่มี การนำเข้า" [กรณียื่น รง.6] (หมายเลข 4) จากนั้นกดบันทึกแล้วให้ดำเนินการตามข้อ 3.7.6 ต่อไป

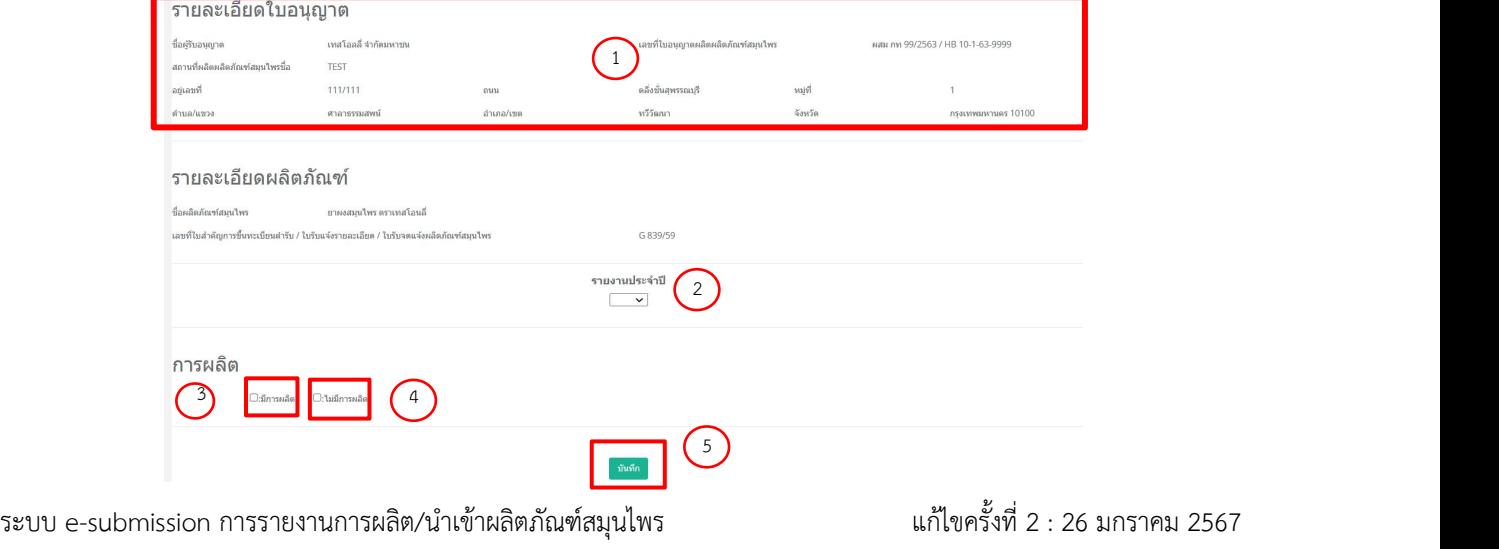

การรายงานการผลิต/นําเข้าผลิตภัณฑ์สมุนไพร (รง.3 และ รง.6) [ผู้ประกอบการ] หน้า **6** / **17**

#### ภาพที่8 หน้าจอแสดงผลิตภัณฑ์ที่ต้องการรายงาน

3.7 ให้ท่านดำเนินการรายงานการผลิต ตามแต่ละขนาดบรรจุที่ท่านผลิต

- 3.7.1 ท่านสามารถตรวจสอบขนาดบรรจุที่ท่านได้รับอนุญาตได้ที่ รายละเอียดขนาดบรรจุเดิม (หมายเลข 1) ในกรณีที่ใน 1 ผลิตภัณฑ์ของท่าน มีหลายขนาดบรรจุให้ท่านรายงานทุกขนาดบรรจุที่ท่านผลิต/นําเข้า ในปีนั้น ๆ ขนาดบรรจุใดไม่ได้ผลิต/นําเข้า ไม่ต้องรายงาน
- 3.7.2 ในกรณีที่ท่านตรวจสอบแล้ว พบว่าข้อมูลรายละเอียดขนาดบรรจุเดิมที่แสดงไม่ตรงตามข้อมูลที่ท่านได้รับ อนุญาตไว้ให้ท่านเตรียมหลักฐานการได้รับอนุญาต และแจ้งต่อเจ้าหน้าที่ได้ที่ e-mail : herbaldivision@fda.moph.go.th โดยระบุชื่อเรื่อง "ระบบรายงานประจําปี: ข้อมูลขนาดบรรจุใน ระบบไม่ถูกต้อง" พร้อมส่งหลักฐานที่แสดงขนาดบรรจุตามที่ได้รับอนุญาต
- 3.7.3 การรายงานการผลิต/นำเข้าแต่ละขนาดบรรจุ ให้ท่านดำเนินการในส่วนหมายเลข 2 โดยเลือกขนาด บรรจุที่ท่านต้องการรายงานแยกตามแต่ละขนาดบรรจุ (ตัวอย่างแต่ละขนาดบรรจุตามภาคผนวก 2)

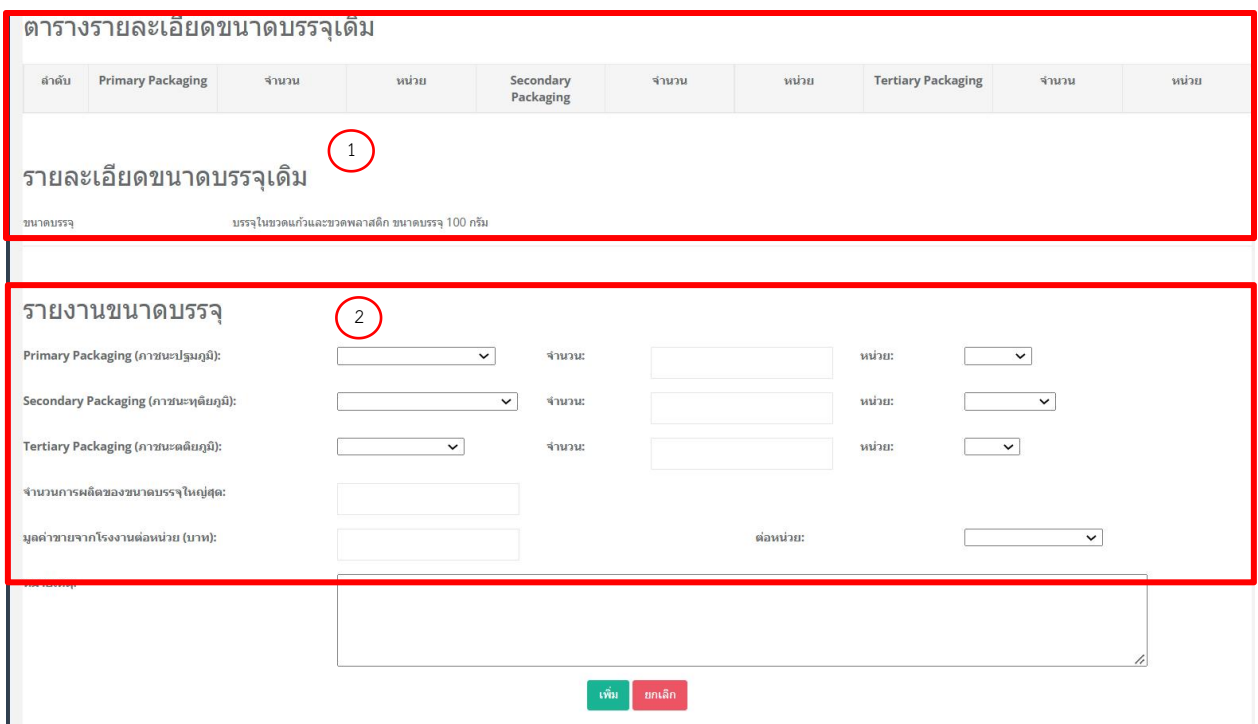

ภาพที่9 หน้าจอสําหรับการรายงานผลิตภัณฑ์แต่ละขนาดบรรจุ

ระบบ e-submission การรายงานการผลิต/นำเข้าผลิตภัณฑ์สมุนไพร แก้ไขครั้งที่ 2 : 26 มกราคม 2567 การรายงานการผลิต/นําเข้าผลิตภัณฑ์สมุนไพร (รง.3 และ รง.6) [ผู้ประกอบการ] หน้า **7** / **17**

- 3.7.4 กรณีเคยส่งรายงานประจําปีก่อนหน้า จะแสดงรายการข้อมูลขนาดบรรจุที่เคยยื่นรายงานในปีนั้นๆ
	- 3.7.4.1 ในกรณีผลิตภัณฑ์ของท่าน มีการผลิตขนาดบรรจุเท่าเดิม ให้กดเลือกข้อมูล (หมายเลข 2) และกด บันทึก
	- 3.7.4.2 ในกรณีผลิตภัณฑ์ของท่าน มีการเปลี่ยนแปลงขนาดบรรจุให้กดเลือกข้อมูล (หมายเลข2)และ เปลี่ยนแปลงรายการขนาดบรรจุ (หมายเลข 3) ก่อนกดบันทึก
	- 3.7.4.3 การรายงานการผลิต/นำเข้าแต่ละขนาดบรรจุ ให้ท่านดำเนินการในส่วนหมายเลข 3 โดยเลือก ขนาดบรรจุที่ท่านต้องการรายงานแยกตามแต่ละขนาดบรรจุ (ตัวอย่างแต่ละขนาดบรรจุตาม ภาคผนวก 2)

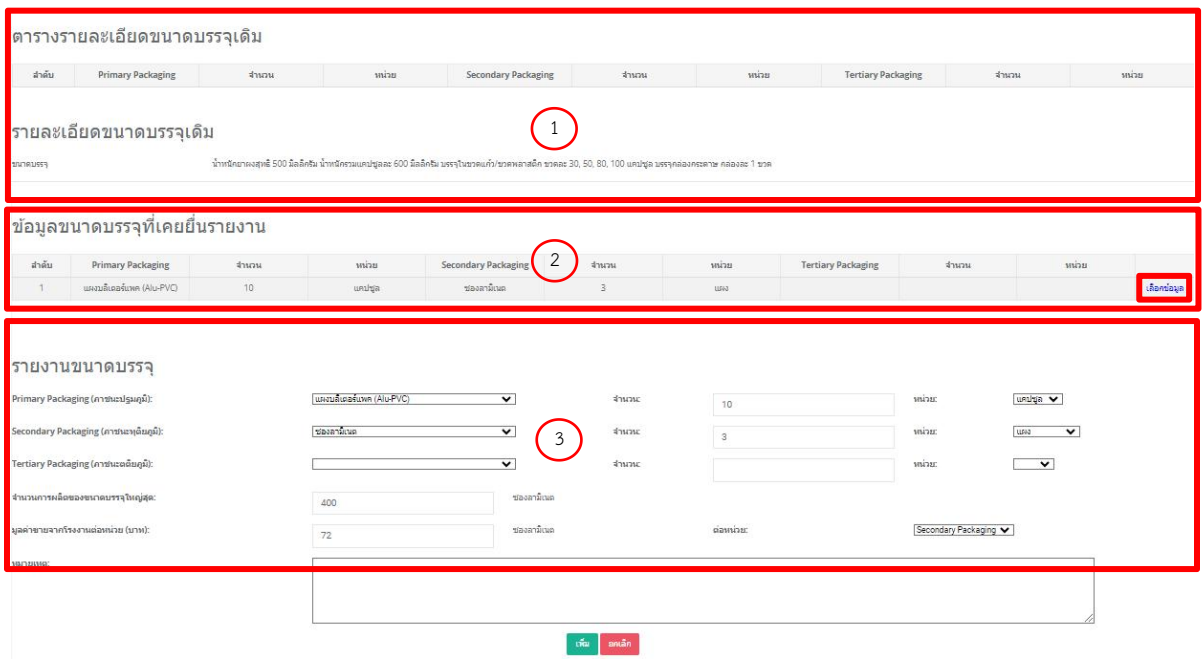

ภาพที่10 หน้าจอสําหรับการรายงานผลิตภัณฑ์แต่ละขนาดบรรจุ

- 3.7.5 กรณีตัวอย่าง รายละเอียดขนาดบรรจุเดิม คือ บรรจุในขวดแก้ว และขวดพลาสติก ขนาดบรรจุ 100 กรัม ใน การผลิตผลิตทั้ง2ขนาดบรรจุคือ
	- -ขวดแก้วขนาดบรรจุ100กรมั ผลิตจํานวนทั้งสิ้น 10,000ขวดราคาขายหน้าโรงงาน 50 บาท/ขวด
	- -ขวดพลาสติกขนาดบรรจุ100กรัม ผลติจํานวนทั้งสิ้น 5,000ขวดราคาขายหน้าโรงงาน 40 บาท/ขวด
	- 3.7.5.1 เลือก primary packaging (ภาชนะปฐมภูมิ) เป็น ขวดแก้ว ระบุจำนวน "100" เลือกหน่วย "กรัม"
	- 3.7.5.2 ระบุจํานวนการผลิตของขนาดบรรจุใหญ่สุด 10,000 (หน่วยจะขึ้นมาให้เองโดยไม่ต้องเลือก)
	- 3.7.5.3 ระบุมูลค่าขายจากโรงงานต่อหน่วย 50 เลือกหน่วยเป็น primary packaging
		- กรณีที่ท่านมีการบรรจุลงใน secondary packaging และ tertiary packaging ด้วย ท่านสามารถเลือก ราคาขายต่อหน่วยได้ว่าท่านขายราคานี้ในหน่วย packaging ใด)
	- 3.7.5.4 จากนั้นกด "เพิ่ม" ข้อมูลจะถูกเพิ่มขึ้นตามภาพที่ 12
	- 3.7.5.5 หากกด "ยกเลิก" ข้อมูลที่เลือกไว้จะหายไปทั้งหมด
- หมายเหตุกรณีที่ท่านไม่พบ ภาชนะบรรจุ (packaging size) ที่ท่านต้องการเลือก ให้ติดต่อแจ้งต่อเจ้าหน้าที่ได้ที่ e-mail : herbaldivision@fda.moph.go.th โดยระบุชื่อเรื่อง "ระบบรายงานประจําปี: เพิ่มภาชนะ บรรจุ (packaging size)" พร้อมส่งหลักฐานซึ่งแสดงขนาดบรรจุที่ได้รับอนุญาต

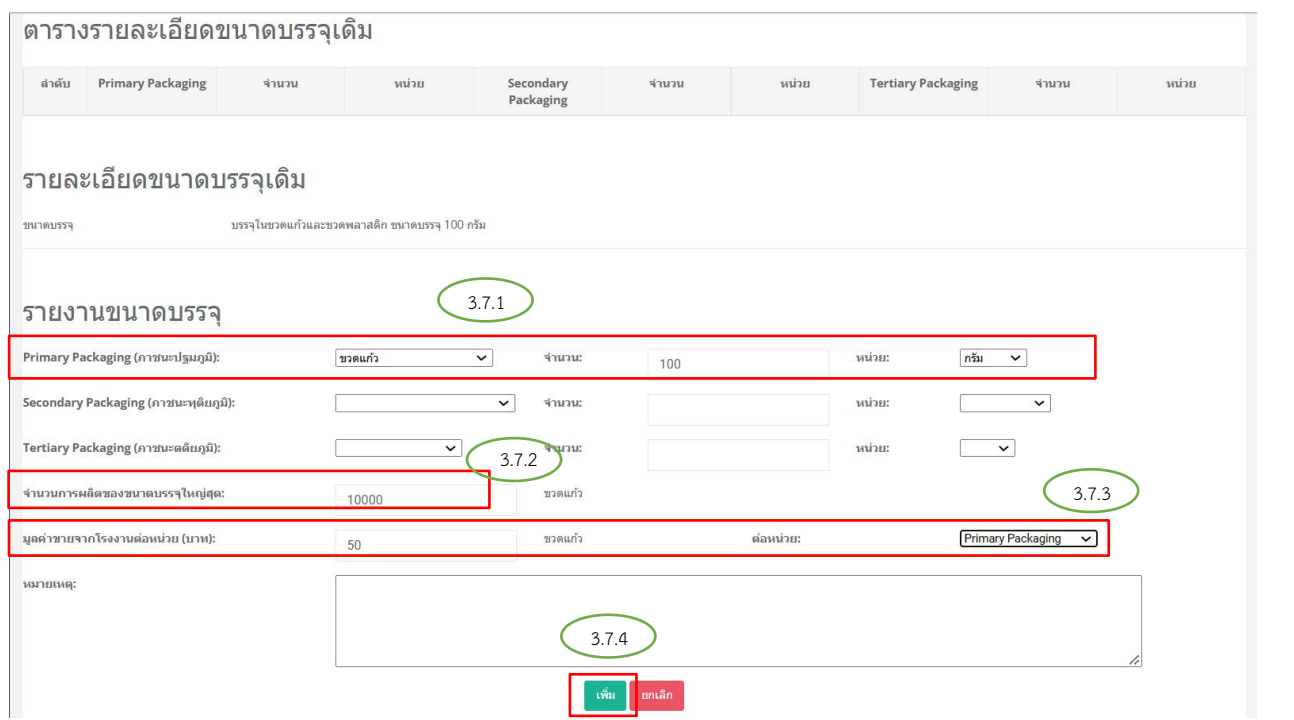

ระบบ e-submission การรายงานการผลิต/นำเข้าผลิตภัณฑ์สมุนไพร แก้ไขครั้งที่ 2 : 26 มกราคม 2567 การรายงานการผลิต/นําเข้าผลิตภัณฑ์สมุนไพร (รง.3 และ รง.6) [ผู้ประกอบการ] หน้า **9** / **17**

#### ภาพที่11 หน้าจอแสดงตัวอย่างวิธีการรายงานตามแต่ละขนาดบรรจุ

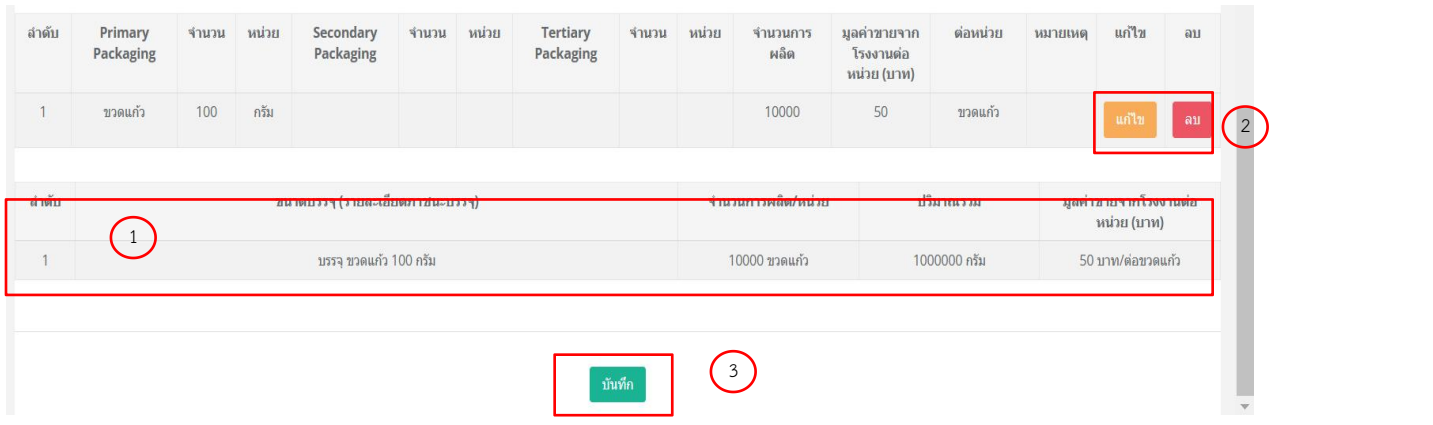

ภาพที่12 หน้าจอแสดงผลการรายงานตามแต่ละขนาดบรรจุที่เพิ่มข้อมูลครบถ้วนแล้ว

- 3.7.6 ตรวจสอบข้อมูลที่บันทึกตามภาพ 13 (หมายเลข 1)
	- 3.7.6.1 หากท่านมีหลายขนาดบรรจุในผลิตภัณฑ์ ให้ท่านดำเนินการตามข้อ 3.7.4 อีกครั้ง โดยเพิ่มขนาด บรรจุที่ท่านต้องการรายงาน เช่นในกรณีตามข้างต้น ให้รายงานการผลิตของขนาดบรรจุขวด พลาสติกด้วย
	- 3.7.6.2 หากตรวจพบว่าข้อมูลที่ท่านบันทึกไว้<u>ไม่ถูกต้อง</u> ท่านสามารถแก้ไขหรือลบออกได้ โดยกด "แก้ไข" (หมายเลข 2) หรือ "ลบ" (หมายเลข 3)
		- เมื่อท่านกดแก้ไขแล้ว ระบบจะขึ้นข้อมูลเดิมที่ท่านได้กรอกไว้แล้ว ในส่วนของ รายงานขนาด บรรจุด้านบน ให้ท่านเลื่อนขึ้นไปด้านบน และดําเนินการปรับแก้ไขข้อมูลใหม่ได้อีกครั้ง
		- หากท่านลบข้อมูล ข้อมูลที่มีอยู่จะถูกลบออกทั้งหมด
		- ในการแก้ไขข้อมูล หรือเพิ่มข้อมูลใหม่ ให้ดําเนินการตามตัวอย่างข้อ 3.7.4 อีกครั้ง
	- 3.7.6.3 เมื่อใส่ข้อมูล และตรวจสอบข้อมูลจนครบถ้วนแล้ว ให้กด "บันทึก"
- 3.7.7 ตรวจสอบข้อมูลการรายงานตามแบบฟอร์ม รง.3 (หมายเลข 1)
	- 3.7.7.1 ข้อมูลส่วนของการรายงาน <u>ถูกต้อง</u> ให้เลือกขั้นตอนถัดไป "ส่งรายงานให้ผู้มีหน้าที่ปฏิบัติการ ตรวจสอบ" พร้อมทั้งเลือกผู้มีหน้าที่ต้องการส่งข้อมูลให้ตรวจสอบ (ผู้มีหน้าที่ปฏิบัติการจะมี รายชื่อปรากฎตามใบอนุญาตของท่าน) กด "บันทึก" (หมายเลข 3)
	- 3.7.7.2 ข้อมูลส่วนของการรายงาน <u>ไม่ถูกต้อง</u> ขอให้ท่านยกเลิกการส่งรายงาน และไปดำเนินการใหม่ โดยให้เลือกขั้นตอนถัดไป "ยกเลิกการส่งรายงาน (ผู้รับอนุญาต)" พร้อมระบุเหตุผลการยกเลิก เป็น "ยกเลิกการส่งรายงาน ผู้รับอนุญาตแจ้งรายละเอียดไม่ถูกต้อง" กด "บันทกึ" (หมายเลข 3) ้และหากต้องการส่งรายงานใหม่ให้ดำเนินการตามข้อ 3.5 อีกครั้ง
	- 3.7.7.3 หากท่านต้องการยกเลิกการส่งรายงานด้วยเหตุผลอื่น ๆ ให้ท่านเลือก "ยกเลิกการส่งรายงาน (ผู้รับอนุญาต)" พร้อมเลือกเหตุผลเป็น เหตุผลอื่น (โปรดระบุ) และระบุเหตุผลการยกเลิก ในช่อง หมายเหตุ กด "บันทึก" (หมายเลข 3) และหากต้องการส่งรายงานใหม่ให้ดำเนินการตามข้อ 3.5 อกีครั้ง

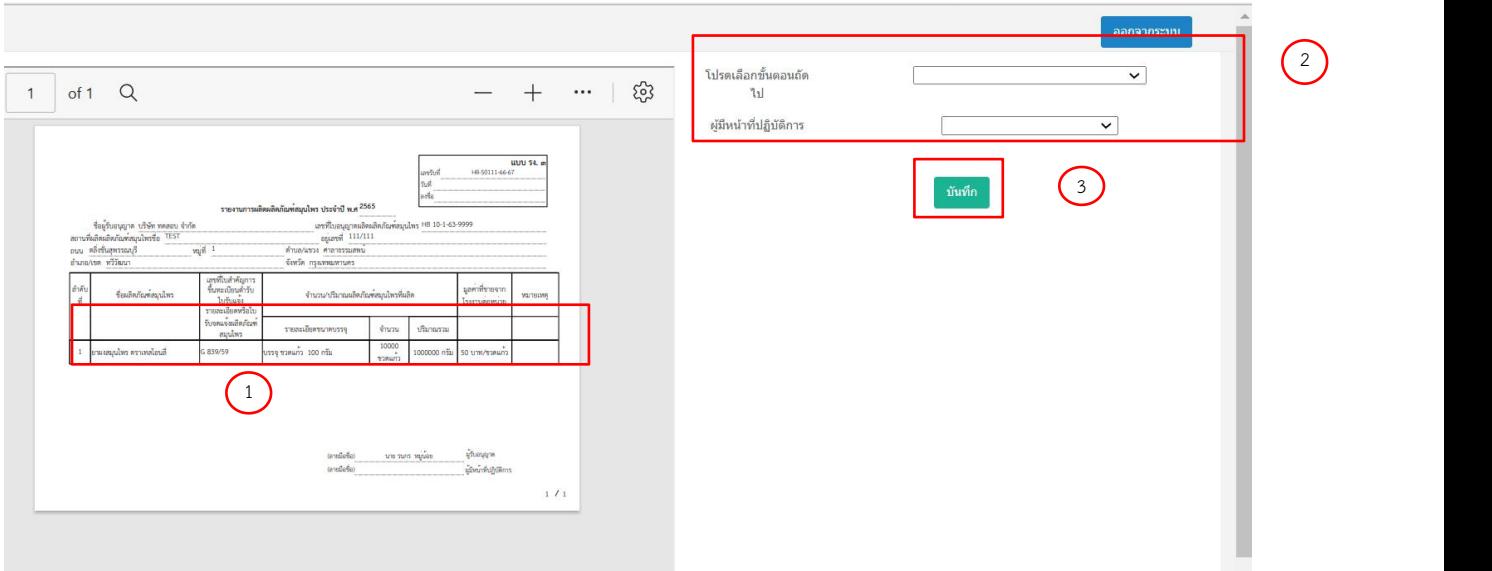

ภาพที่13 หน้าจอแสดงผลการรายงานตามแบบ รง.3 และสถานะถัดไป

ระบบ e-submission การรายงานการผลิต/นำเข้าผลิตภัณฑ์สมุนไพร แก้ไขครั้งที่ 2 : 26 มกราคม 2567 การรายงานการผลิต/นําเข้าผลิตภัณฑ์สมุนไพร (รง.3 และ รง.6) [ผู้ประกอบการ] หน้า **11** / **17**

3.7.8 เมื่อกดปุ่มบันทึกเรียบร้อย หน้าจอระบบจะแสดงภาพการบันทึกข้อมูลสำเร็จ (ภาพที่ 14) และขึ้นข้อ ความสําคัญให้ผู้บันทึกข้อมูลได้รับทราบว่าการส่งรายงานจะยังไม่สมบูรณ์จนกว่าผู้มีหน้าที่ปฏิบัติการตาม ใบอนุญาตนั้น จะเข้ามาตรวจสอบข้อมลูและกดส่งรายงานให้สํานักงานคณะกรรมการอาหารและยา

เมื่อกดปุ่ม ok หน้าจอจะแสดงตารางสรุปข้อมูลของผลิตภัณฑ์ที่ท่านได้รายงานไป พร้อมสถานะ การดําเนินงานของการรายงานนั้น ซึ่งเมื่อดําเนินการตามขั้นตอนนี้สําเร็จ สถานะในตารางจะขึ้น ข้อความ "ส่งรายงานให้ผู้มีหน้าที่ปฏิบัติการตรวจสอบ" (ภาพที่ 15) และสามารถกดปุ่มเลือกข้อมูลเพื่อ ตรวจสอบข้อมูลอีกครั้งได้

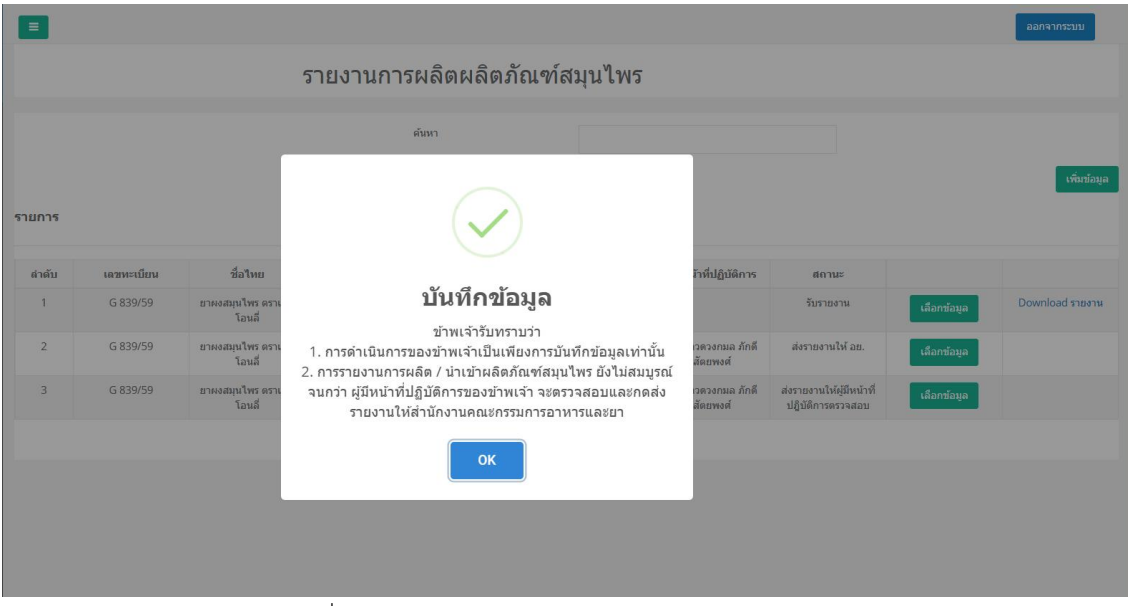

ภาพที่14 หน้าจอแสดงผลการบันทึกข้อมูลการรายงานสําเร็จ

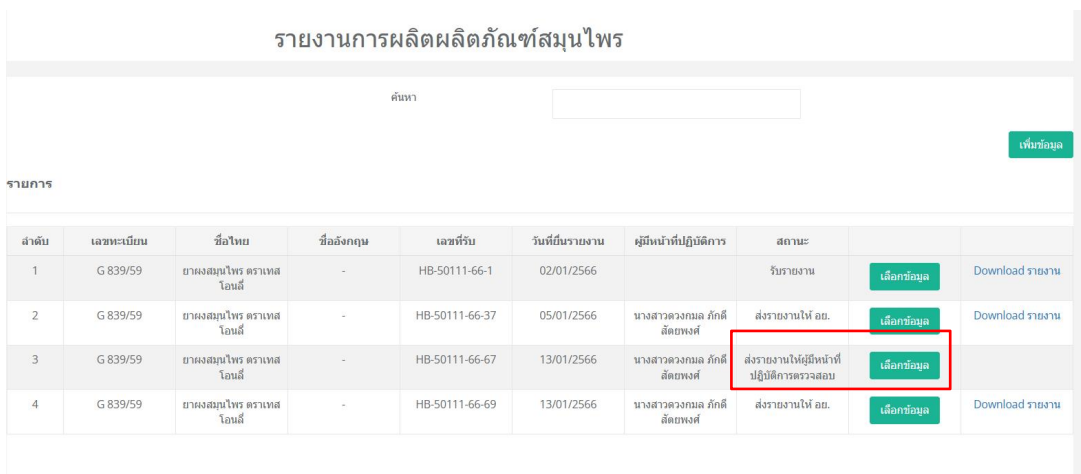

ภาพที่15 หน้าจอแสดงสถานะการส่งรายงานให้ผู้มีหน้าที่ปฏิบัติการตรวจสอบ

เมื่อผู้มีหน้าที่ปฏิบัติการของท่านตรวจสอบข้อมูล และกดส่งรายงานแล้ว จึงจะสามารถ download รายงานฯ ของท่านได้

หากผู้มีหน้าที่ปฏิบัติการยังไม่ได้ส่งรายงาน สถานะจะยังคงอยู่ที่ "ส่งรายงานให้ผู้มีหน้าที่ปฏิบัติการ ตรวจสอบ" และจะยังไม่ปรากฎปุ่มสําหรับ download รายงาน

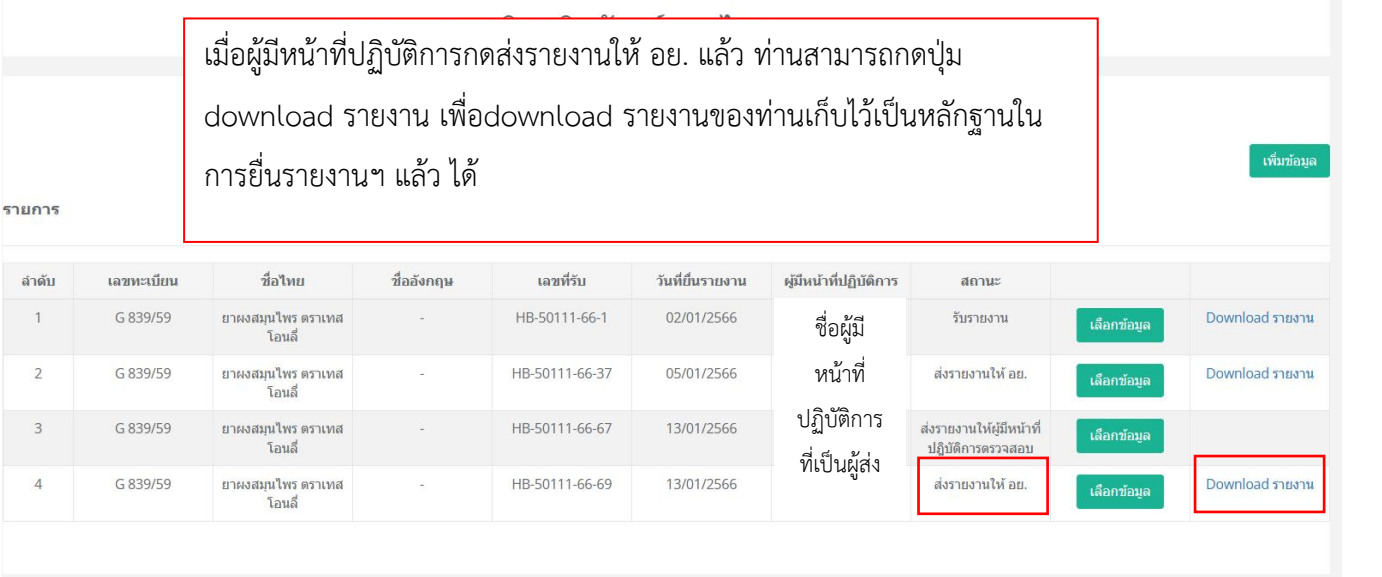

ภาพที่16 หน้าจอแสดงหน้าจอแสดงสถานะส่งรายงานให้อย.

ระบบ e-submission การรายงานการผลิต/นำเข้าผลิตภัณฑ์สมุนไพร แก้ไขครั้งที่ 2 : 26 มกราคม 2567 การรายงานการผลิต/นําเข้าผลิตภัณฑ์สมุนไพร (รง.3 และ รง.6) [ผู้ประกอบการ] หน้า **13** / **17**

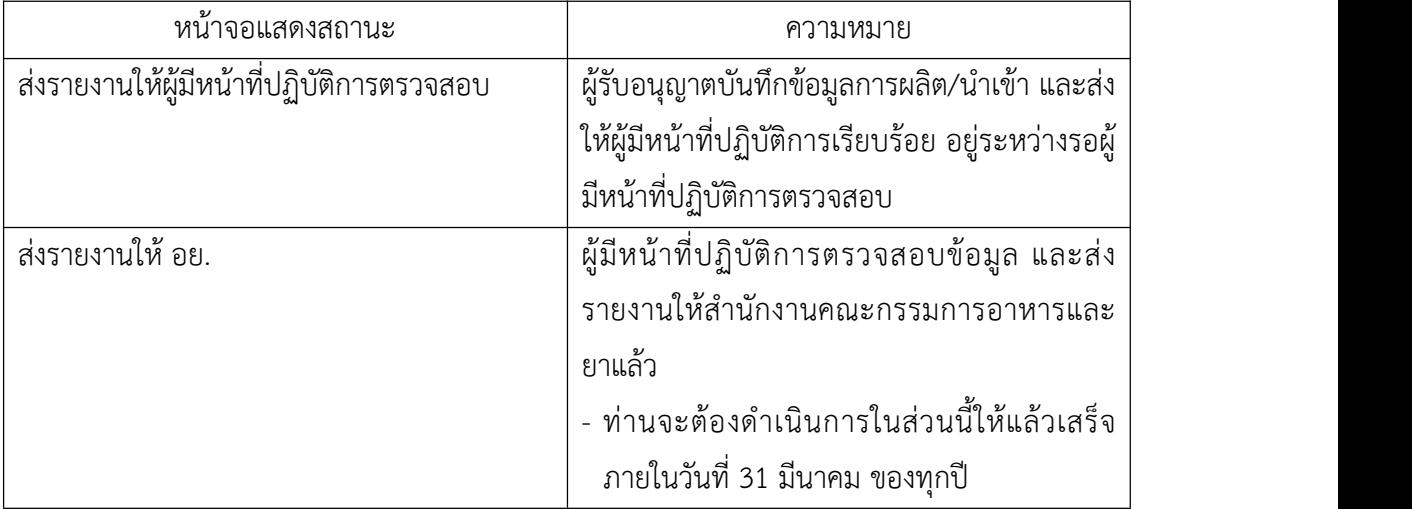

ตารางที่ 1 แสดงสถานะการยื่นรายงานการผลิต/นําเข้าผลิตภัณฑ์สมุนไพร

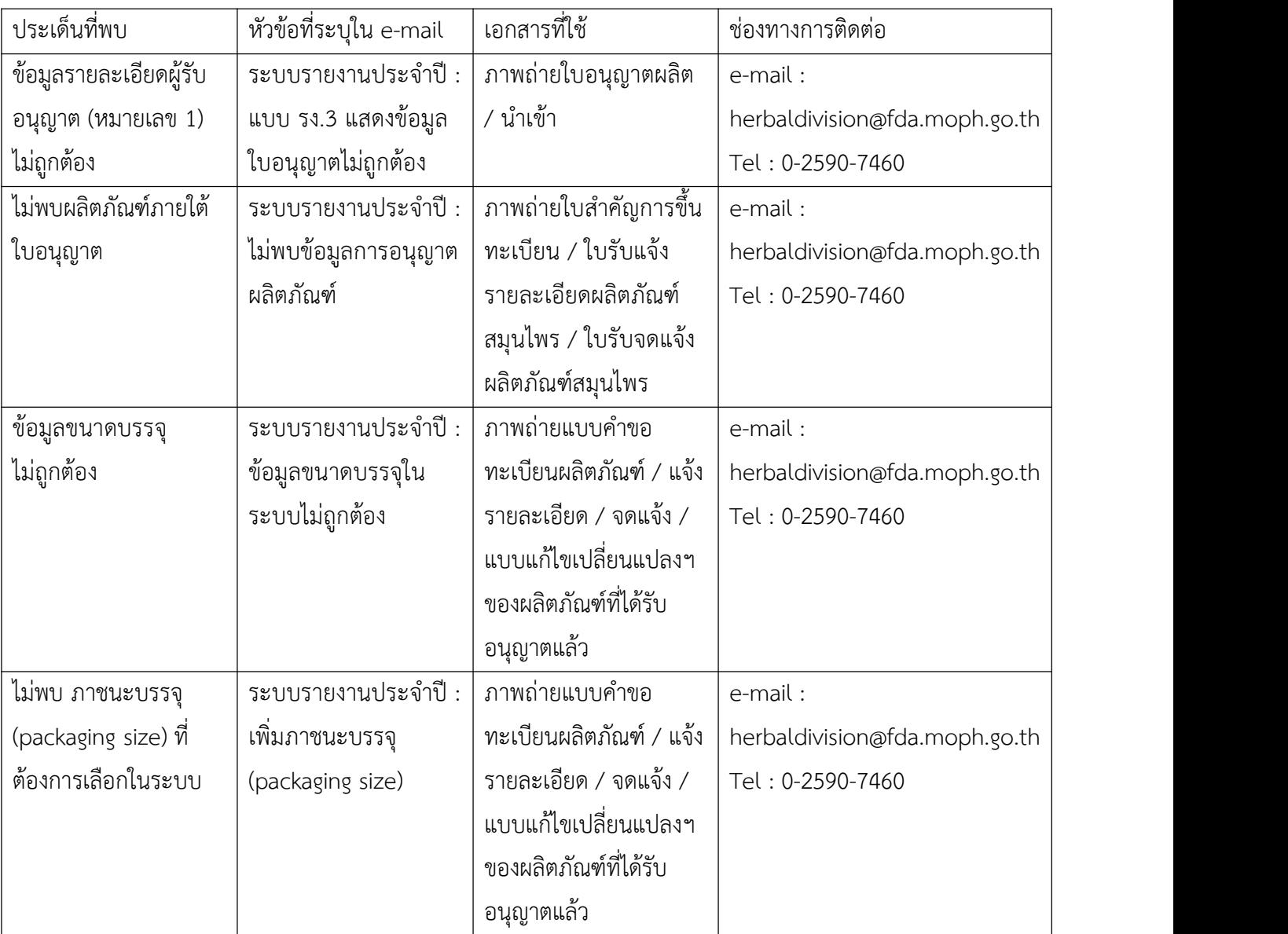

## ตารางที่ 2 แสดงเงื่อนไขการแจ้งข้อมูลเมื่อพบข้อมูลไม่ถูกต้อง

### ตัวอย่างหน้าจอแสดงผล รง.3

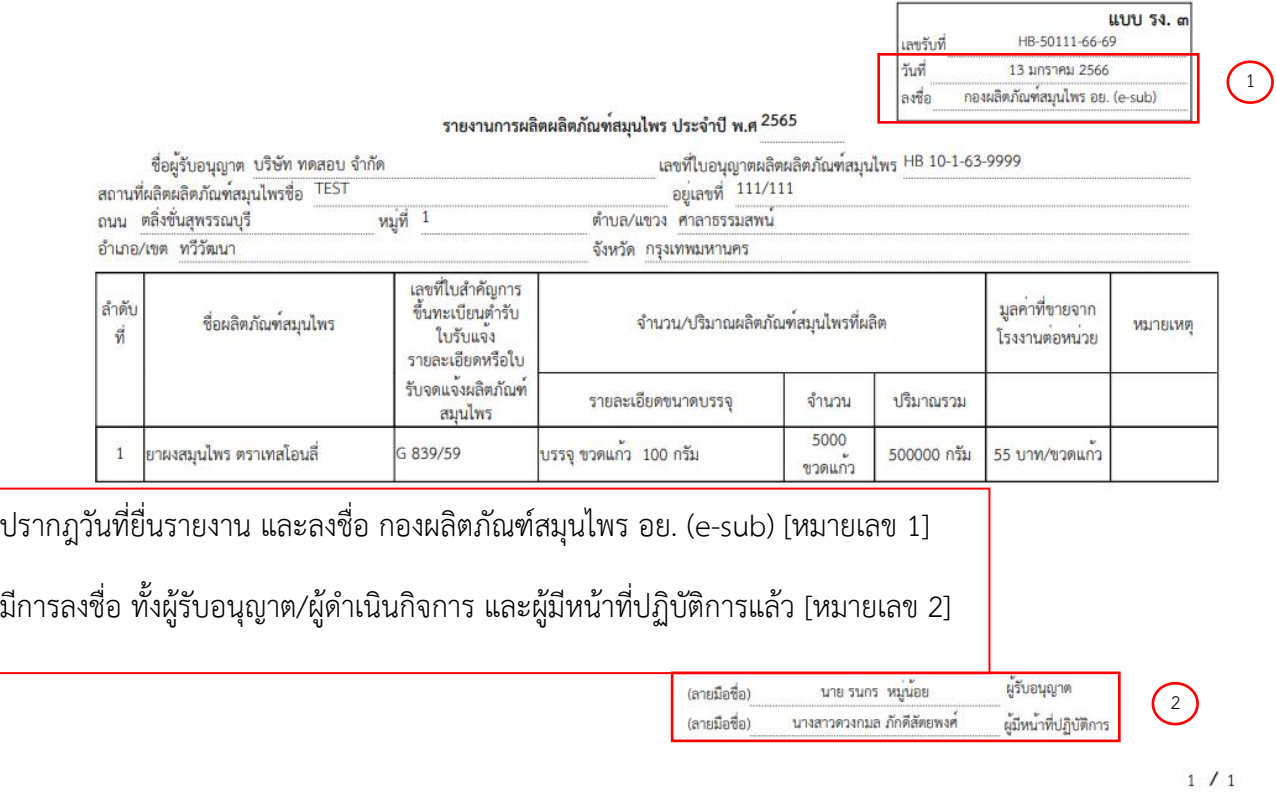

ภาพที่16 ตัวอย่างแบบรายงานการผลิตผลิตภัณฑ์สมุนไพรที่ยื่นรายงานต่อ อย.

้สำหรับการรายงานการนำเข้าผลิตภัณฑ์ประจำปี (รง.6)

- ดําเนินการเช่นเดียวกับการรายงานการผลิต
- สิ่งที่แตกต่างมีดังนี้
	- o ข้อมูลชื่อผู้ผลิต และประเทศผู้ผลิตที่เพิ่มเติมเข้ามาในส่วนของข้อมูลพื้นฐานของผลิตภัณฑ์ซึ่งผู้รับอนุญาต และผู้มีหน้าที่ปฏิบัติการต้องตรวจสอบข้อมูลดังกล่าวเพิ่มเติม
	- o แบบแสดงผล รง.6 ซึ่งมีข้อมูลชื่อผู้ผลิตและประเทศผู้ผลิต เพิ่มเติมเข้ามา

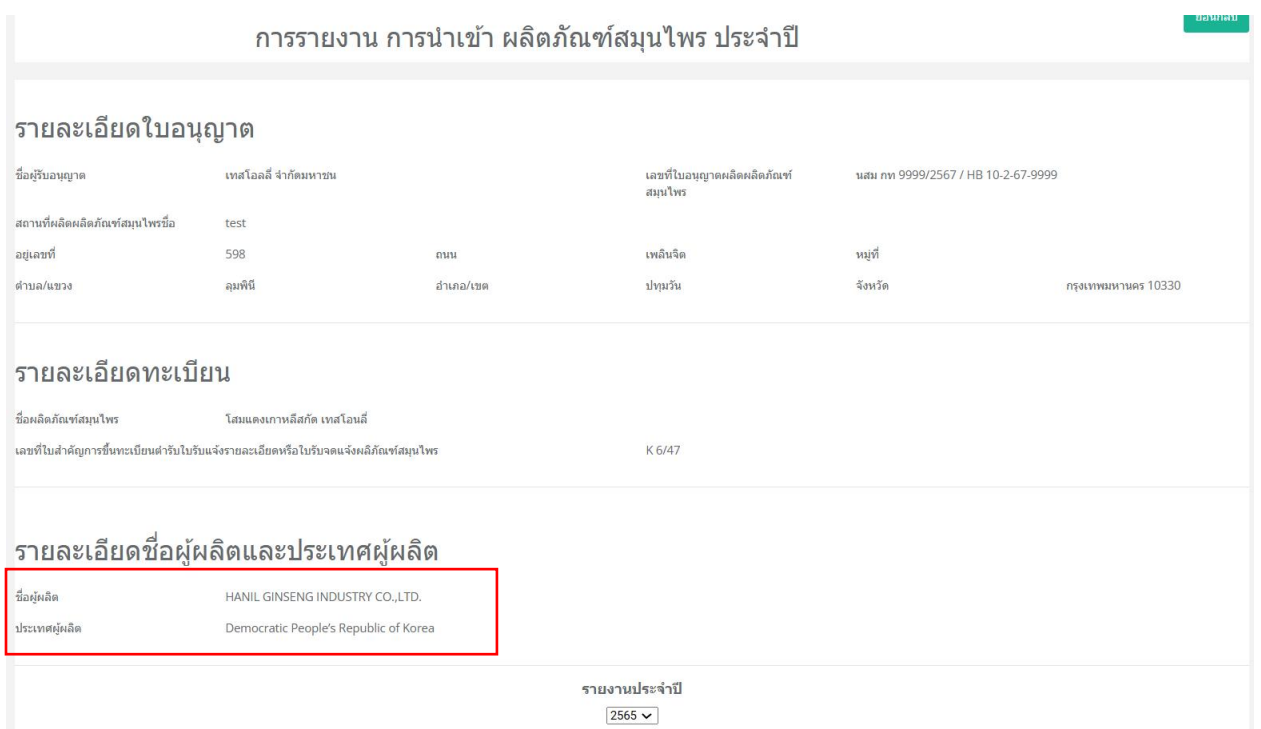

ภาพที่ 17 หน้าจอแสดงรายละเอียดข้อมูลตำรับที่ผลิตในต่างประเทศ

### ตัวอย่างหน้าจอแสดงผล รง.6

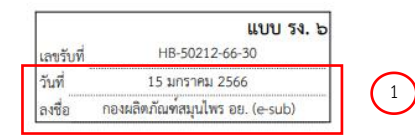

#### รายงานการนำเข้าผลิตภัณฑ์สมุนไพร ประจำปี พ.ศ. 2566

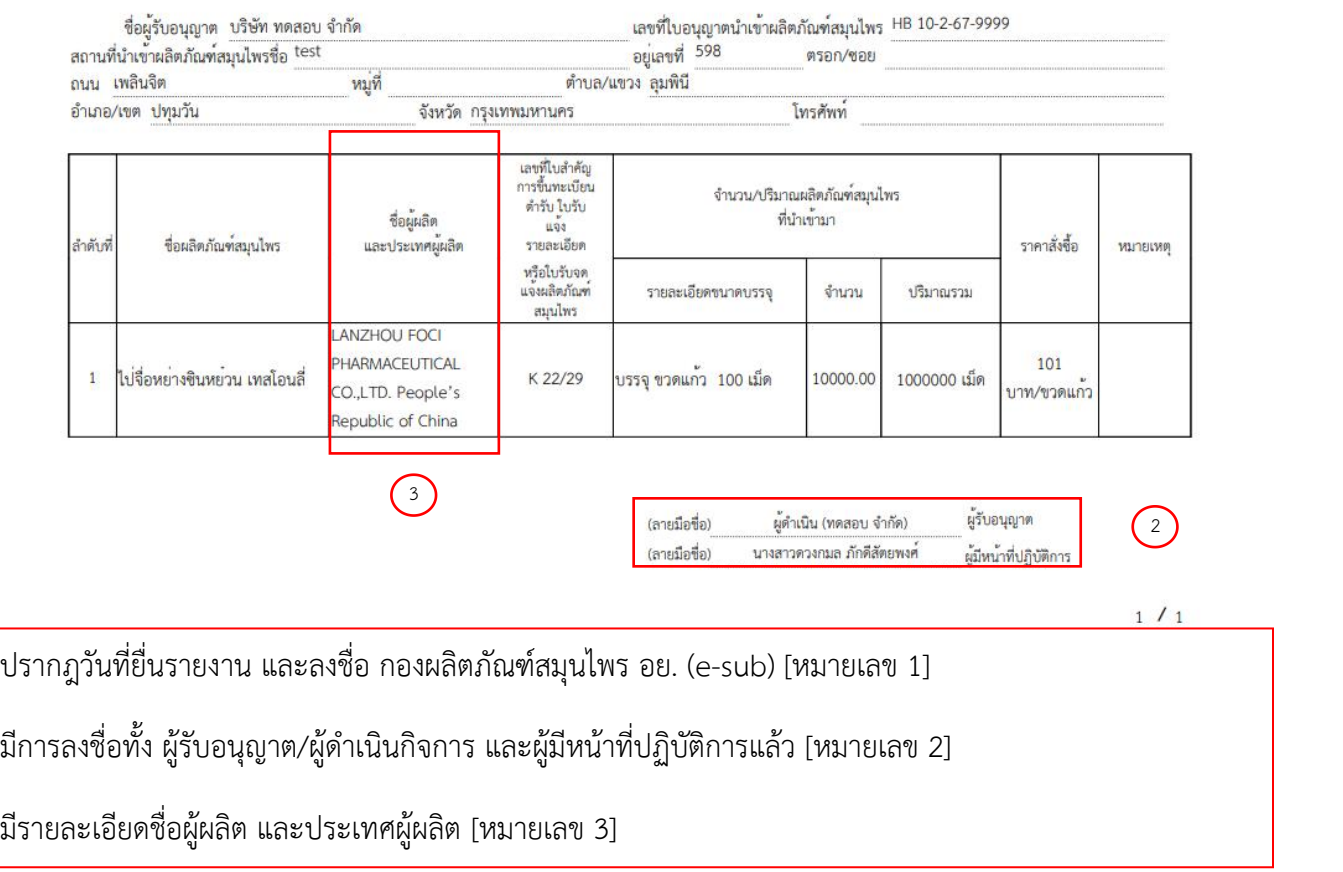

ภาพที่18 ตัวอย่างแบบรายงานการนําเข้าผลิตภัณฑ์สมุนไพรที่ยื่นรายงานต่อ อย.

ระบบ e-submission การรายงานการผลิต/นำเข้าผลิตภัณฑ์สมุนไพร แก้ไขครั้งที่ 2 : 26 มกราคม 2567 การรายงานการผลิต/นําเข้าผลิตภัณฑ์สมุนไพร (รง.3 และ รง.6) [ผู้ประกอบการ] หน้า **18** / **17**

## ภาคผนวก 1

## การขอสิทธิ์เข้าใช้งานระบบสารสนเทศ

**e-submission การรายงานการผลิต/นำเข้าผลิตภัณฑ์สมุนไพร**

## **การขอสิทธิ์เข้าใช้งานระบบ**

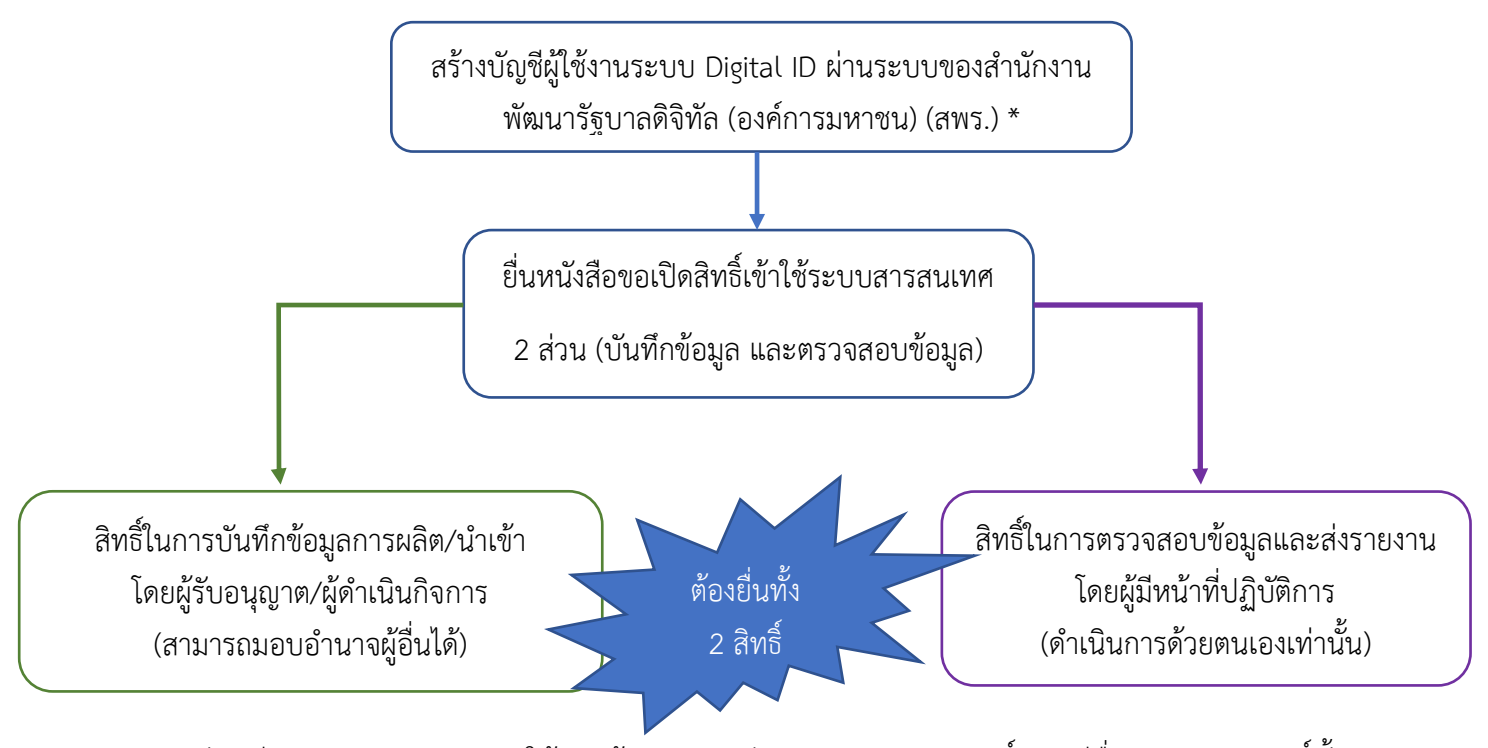

- 1. จัดเตรียมเอกสาร และลงนามให้ครบถ้วน (ตามแต่ละประเภทการขอสิทธิ์) กรณียื่นเอกสารเปิดสิทธิ์ทั้ง 2 สิทธิ์พร้อมกัน เอกสารใดเหมือนกันสามารถใช้เอกสารเพียงฉบับเดียวได้
- 2. ยื่นเอกสารที่ อาคาร 6 ชั้น 4 อองผลิตภัณฑ์สมุนไพร (กลุ่มพัฒนาระบบ) หรือยื่นผ่านไปรษณีย์ลงทะเบียน = = : โดยระบุที่มุมซองว่า "เปิดสิทธิ์เข้าใช้งานระบบการรายงานผลิตภัณฑ์สมุนไพร"

กองผลิตภัณฑ์สมุนไพร กองผลิตภัณฑ์สมุนไพร (กลุ่มพัฒนาระบบ)สำนักงานคณะกรรมการอาหารและยา 88/24 ถนนติวานนท์ ต.ตลาดขวัญ อ.เมือง จ.นนทบุรี 11000

- 3. เมื่อเจ้าหน้าตรวจเอกสารแล้ว จะติดต่อแจ้งผลให้ท่านทราบทาง email ที่ท่านได้แจ้งไว้ในหนังสือมอบ อำนาจ
- \* เฉพาะผู้ที่ยังไม่มีบัญชีเท่านั้น โดยการสร้างบัญชีผู้ใช้งานระบบ Digital ID ผ่านระบบของสำนักงานพัฒนารัฐบาลดิจิทัล (องค์การมหาชน) (สพร.) https://www.dga.or.th/ หรือเข้าผ่านทาง URL : https://privus.fda.moph.go.th แล้วเลือก ไปที่ผู้ประกอบการ จากนั้นเลือกไปที่ปุ่มลงทะเบียน กรณีที่ท่านมีปัญหาในการสมัครเพื่อสร้างบัญชีผู้ใช้งาน โปรด ติดต่อ <u>contact@dga.or.th </u>หรือ โทร 0 2612 6060)

**หากมีข้อสงสัยในการจัดทำหนังสือขอเปิดสิทธิ์การใช้งานระบบ E-submission สำหรับ การรายงานการผลิต/นำเข้าผลิตภัณฑ์สมุนไพร (รง.3 และ รง.6) โปรดติดต่อกลุ่มพัฒนาระบบ 0-2590-7460**

# ภาคผนวก 2

[ตัวอย่างการกรอกข้อมูลในระบบ e-submission]

### **ตัวอย่างการกรอกข้อมูล**

### **1. การกรอกข้อมูลขนาดบรรจุ**

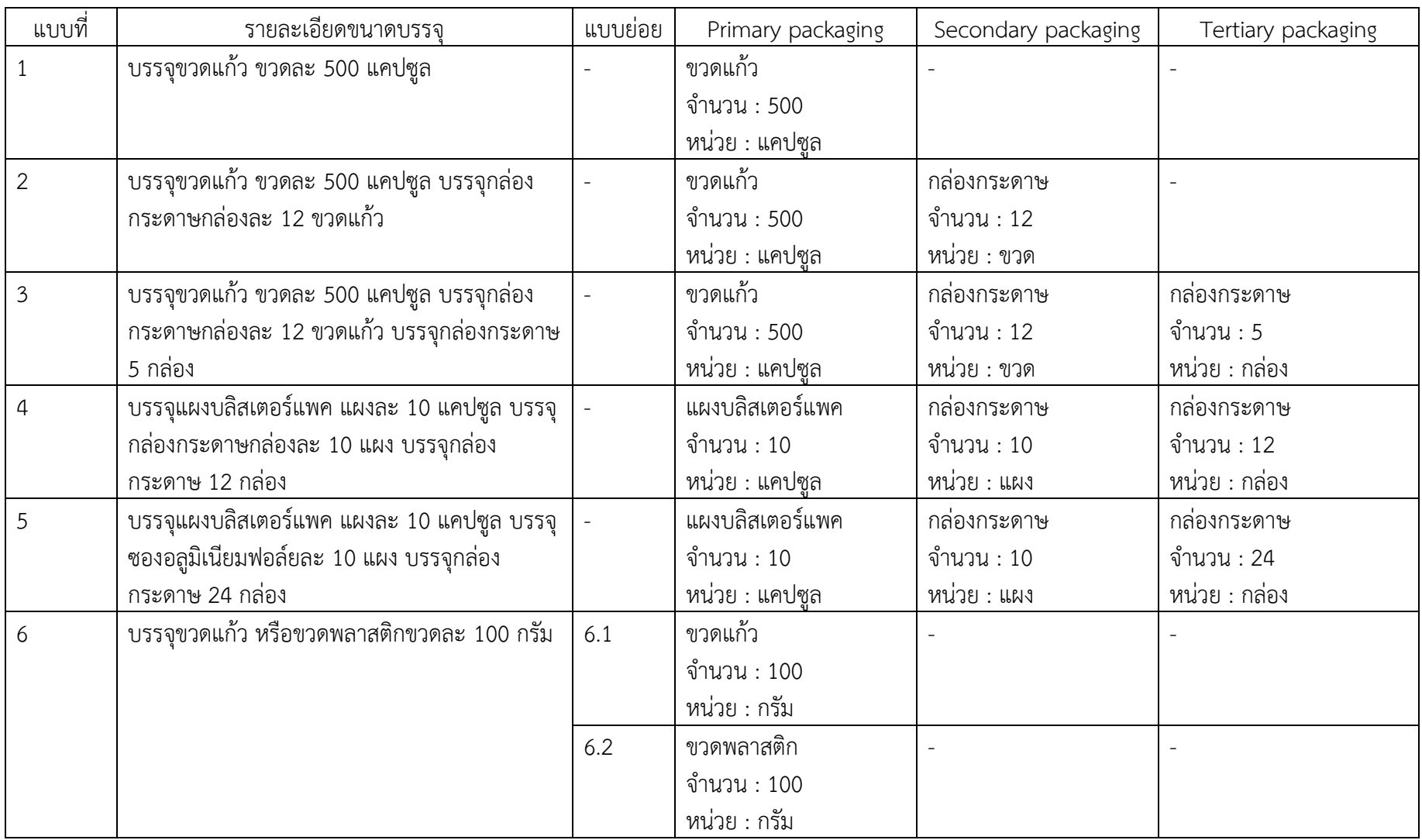

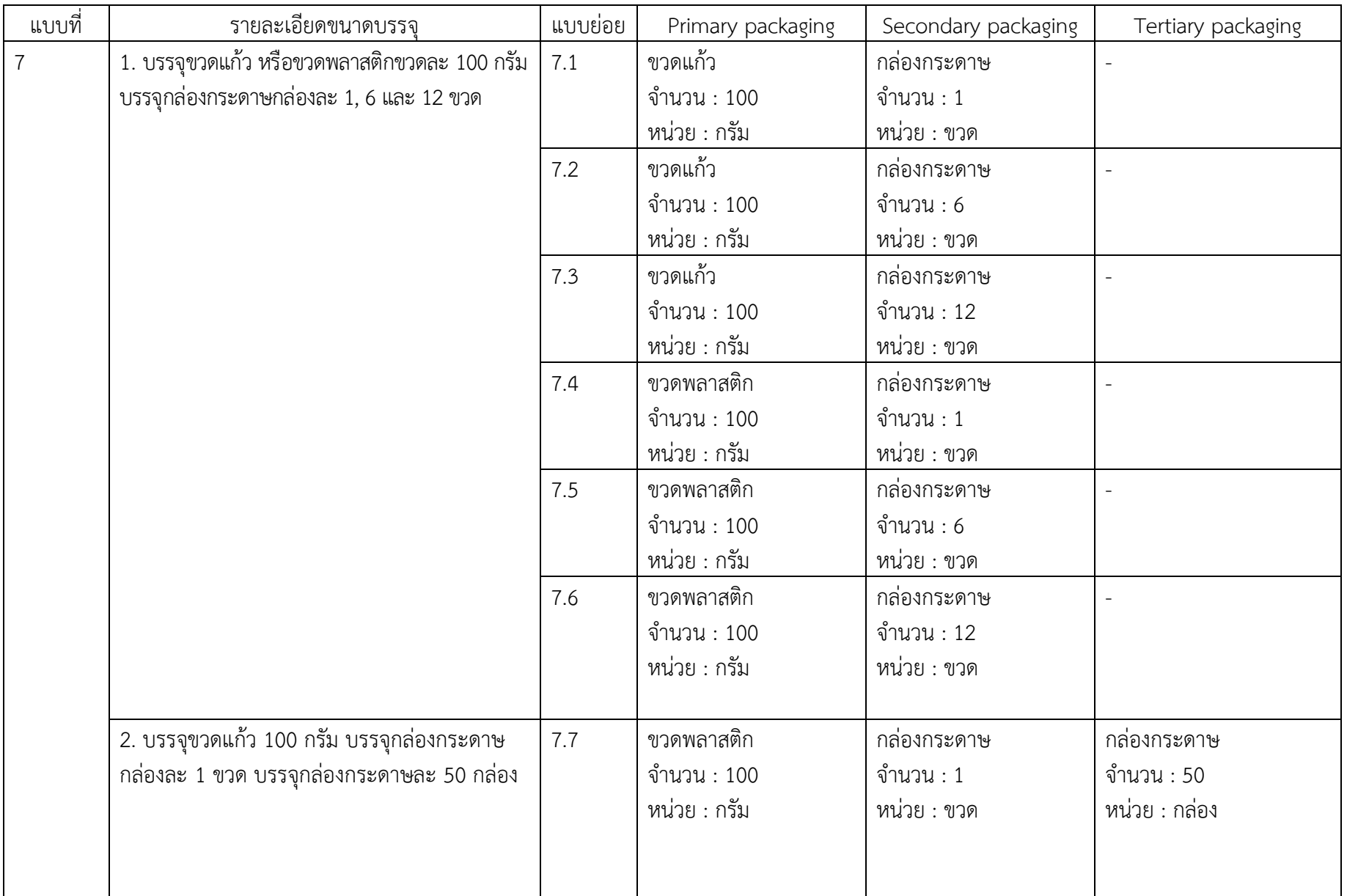

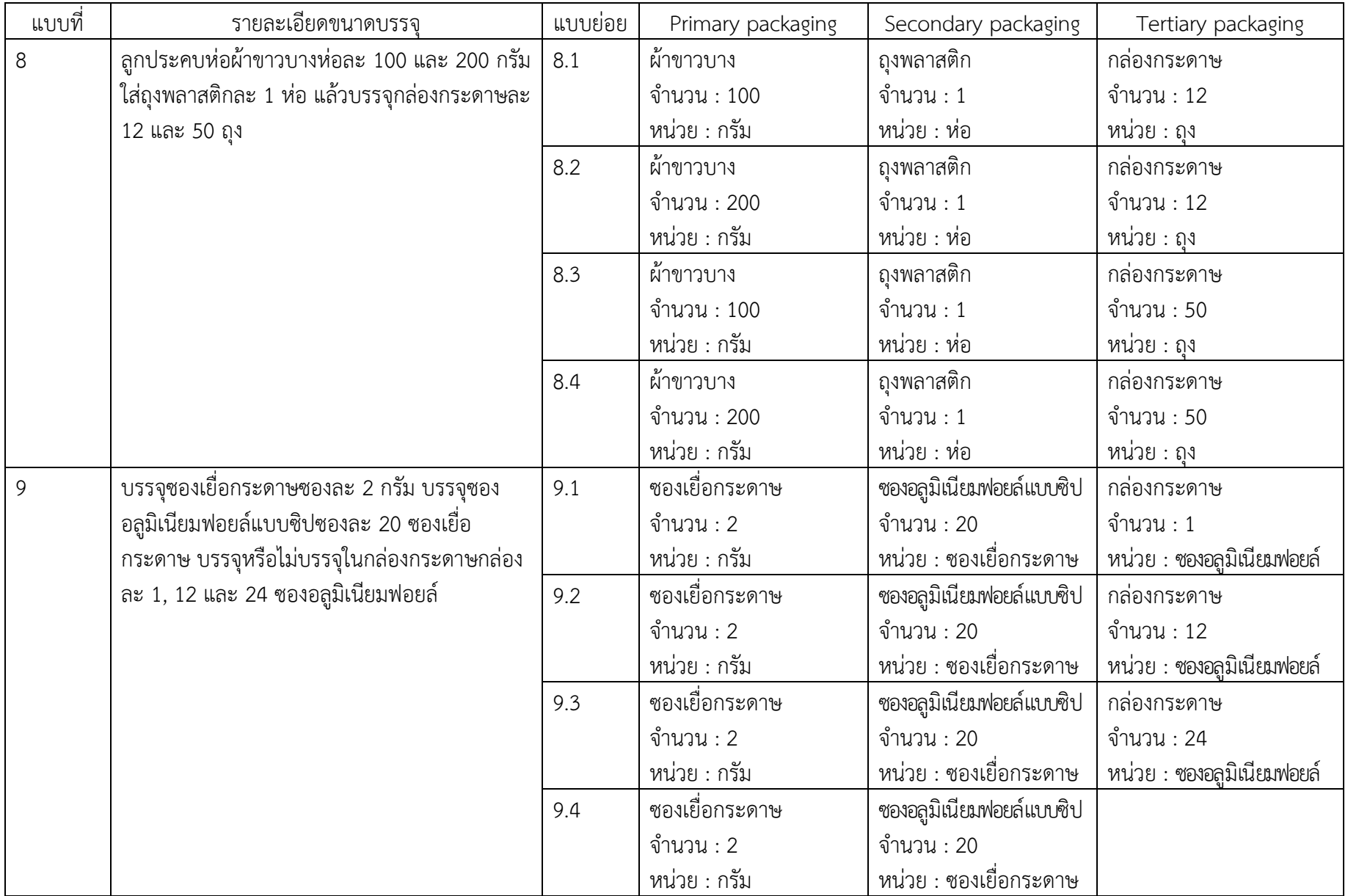

### **2. การกรอกข้อมูลจำนวนการผลิต**

การระบุจำนวนการผลิต ให้ระบุจำนวนการผลิตของขนาดบรรจุใหญ่ที่สุด เมื่อท่านระบุแล้วระบบจะคำนวนปริมาณรวมของการผลิตทั้งหมดตาม หน่วยงฃองรูปแบบยาให้ท่าน โดยอัตโนมัติ เช่น

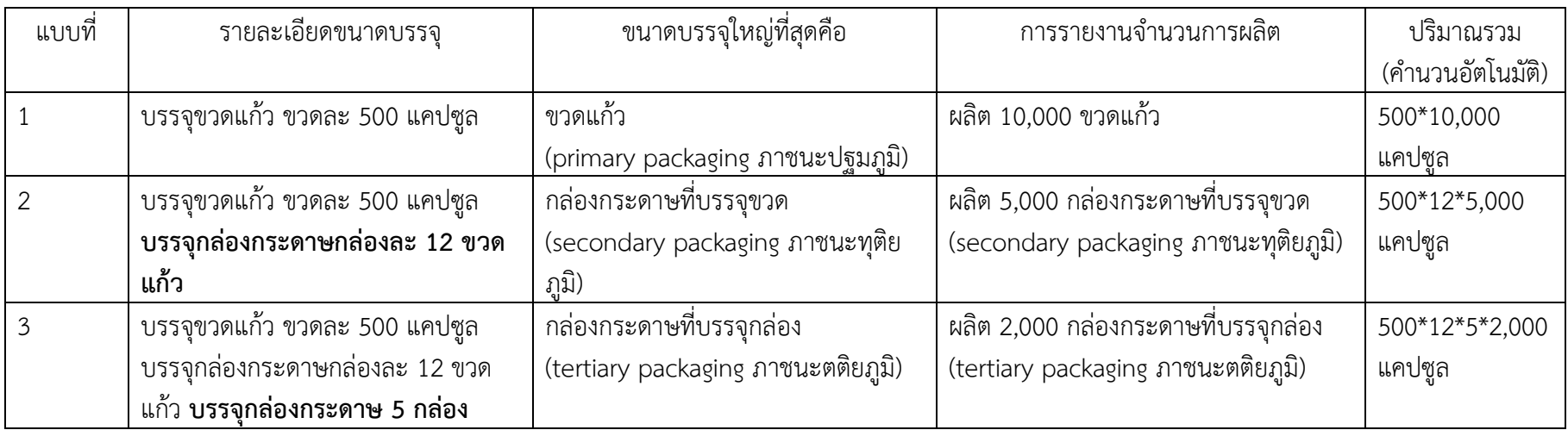

### **3. การกรอกข้อมูลราคาขายจากโรงงาน (กรณีผลิต) / ราคาสั่งซื้อ (กรณีนำเข้า)**

### **3.1 กรณีผลิต**

- ราคาขายจากโรงงานหมายถึง ราคาขายที่ขายออกจากโรงงานทั้งในส่วนของการขายปลีก และการขายส่ง
- หากในขนาดบรรจุเดียวกันแล้ว มีการขายทั้งขายปลีกและขายส่ง ให้ท่านรายงานราคาปลีก และส่ง แยกออกจากกัน และระบุจำนวนการผลิต ตามที่ท่าน ขายปลีกหรือส่ง แล้วแต่กรณี
- หากมีราคาขายออกจากโรงงานราคาเดียวให้ใส่จำนวนรวมที่ผลิตได้เลย

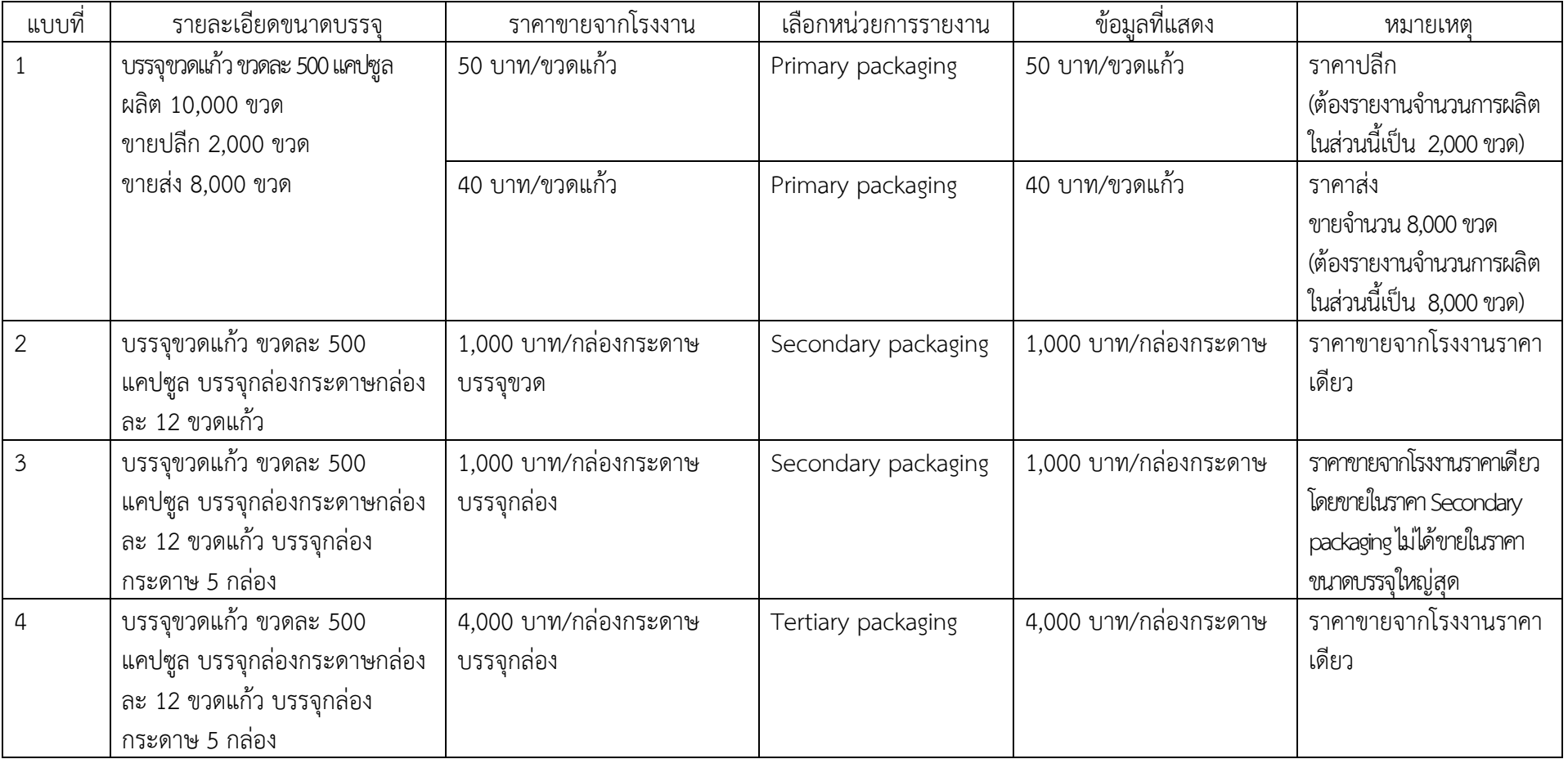

### **3.2 กรณีนำเข้า**

- กรณีนำเข้า ให้ระบุเป็นราคาสั่งซื้อจากต่างประเทศ <u>ไม่ใช่ราคาขาย</u>จากบริษัท
- หากนำเข้าต่างครั้งกัน และมีราคาสั่งซื้อต่างกัน ให้รายงานแยกกัน โดยระบุราคาสั่งซื้อ และจำนวนการสั่งซื้อ ตามที่สั่งซื้อมา

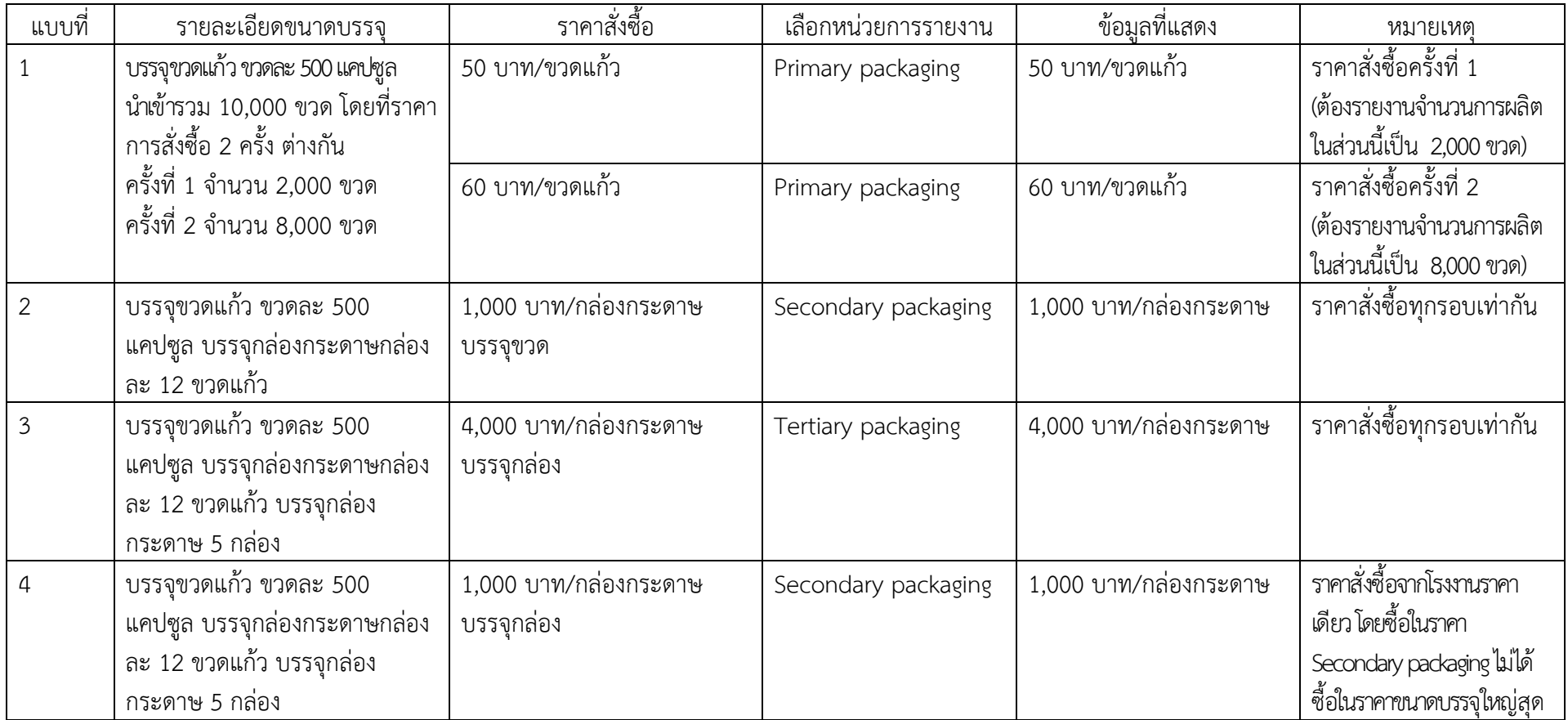